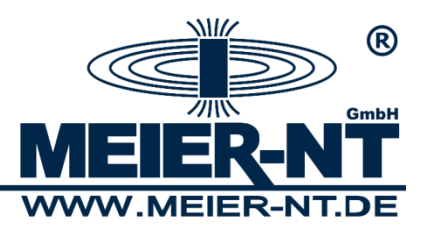

# **Manual ADL-MXmini® and ADL-MXSpro®**

*Multifunctional Data Logging System*

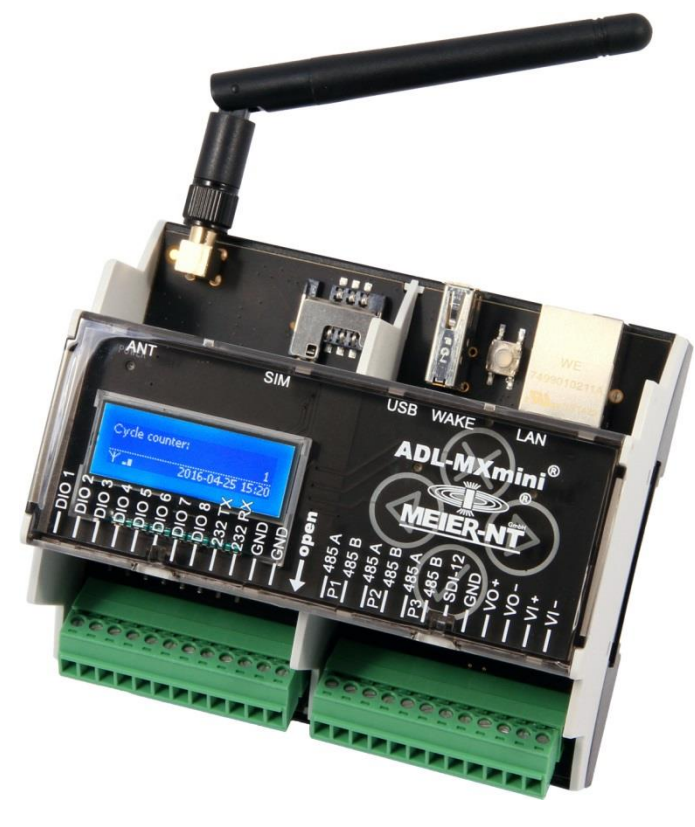

ADL-MXmini® GSM

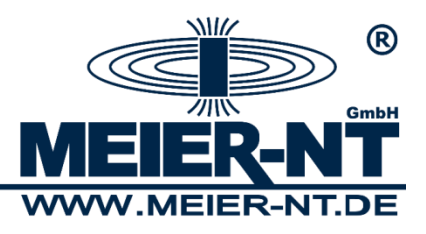

### Contents

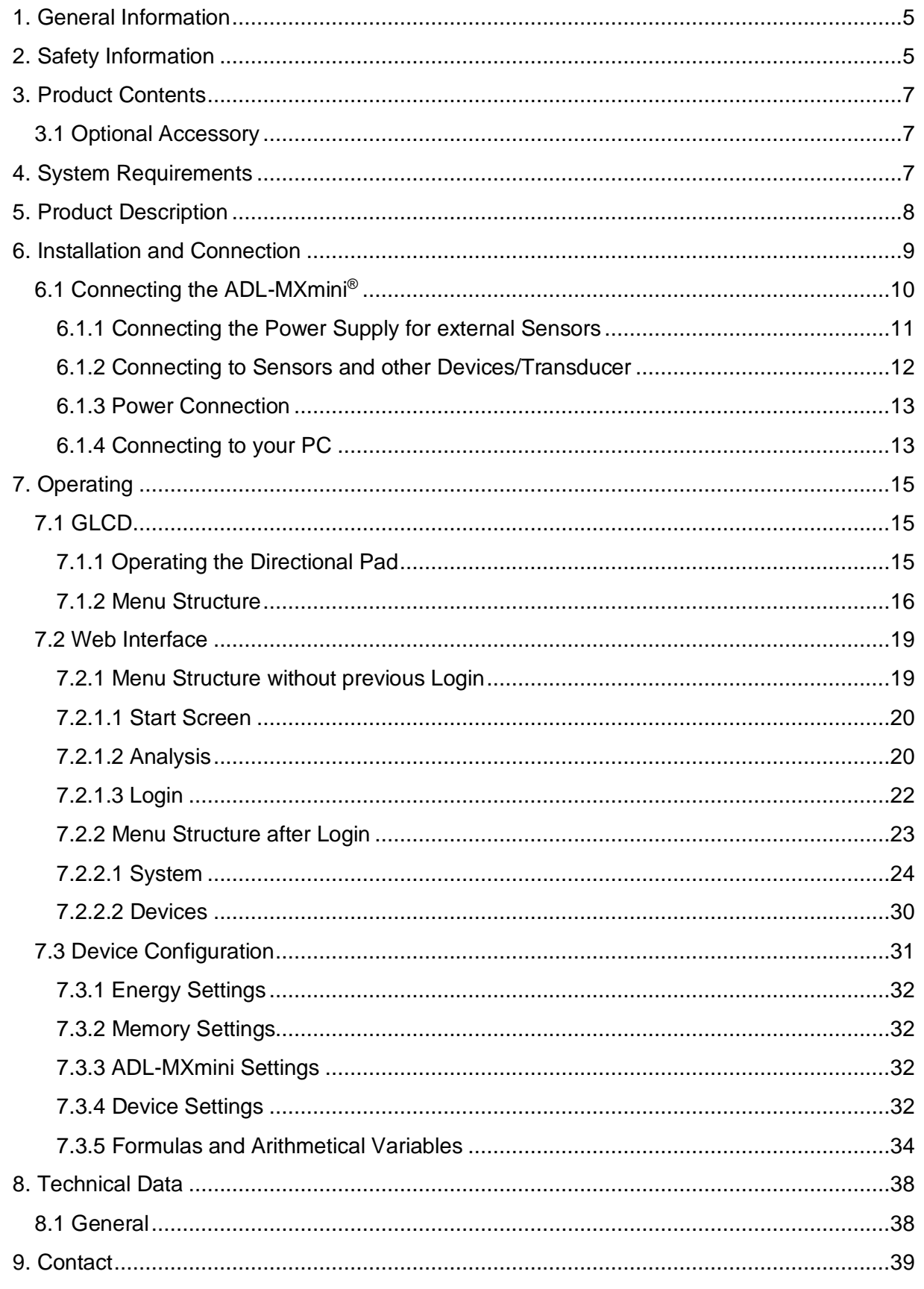

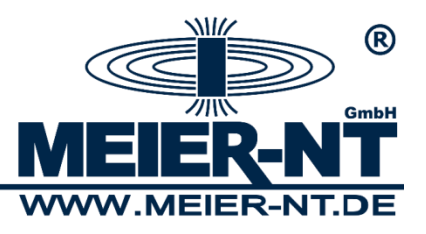

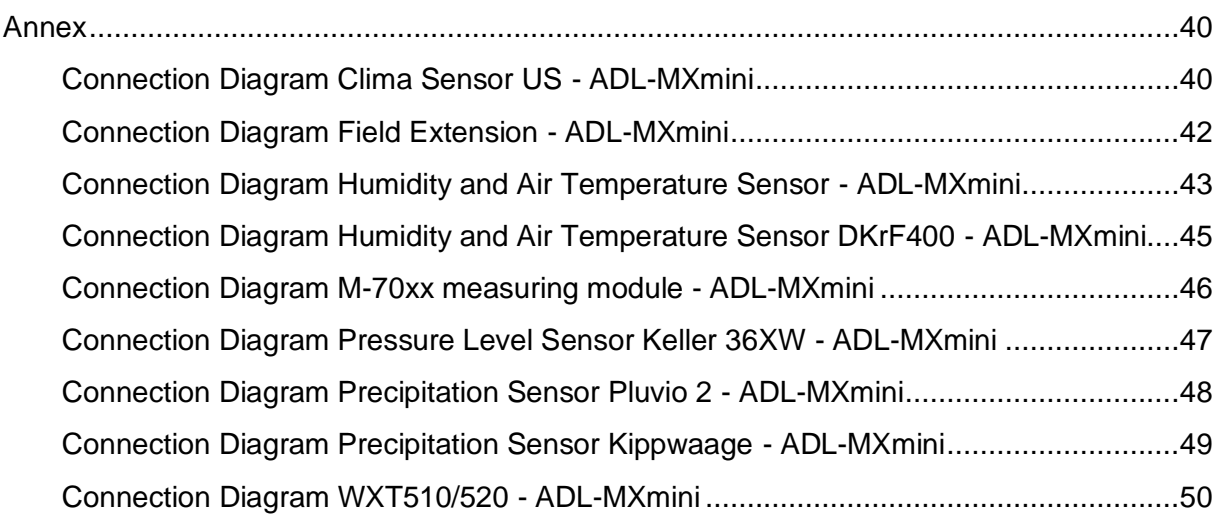

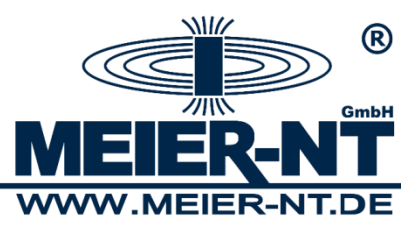

**4**

© 2020 Meier-NT GmbH

Manual, handbooks and software are protected by copyright.

Copying, duplicating, translating, or converting into any electronic medium or in machinereadable form, either as a whole or in parts, is only allowed after being granted permission by Meier-NT GmbH. The creation of a backup copy of software for private use, if it is both feasible and recommended by us, is excluded from that rule. Contraventions will be prosecuted and oblige to pay compensation for damages.

All trademarks and brands used in this document point to the product itself or to the proprietor of the brand or trademark.

The mentioning of products not owned by Meier-NT GmbH serves only the purpose of information. Thus Meier-NT GmbH does not lay claim to any trademarks or brands except their own.

ADL-MXmini® Manual ADL-MXmini® - Version: v2.4 Date: 27.08.2020 Created by: S.Melzer Printed in Germany, Copyright by Meier-NT GmbH

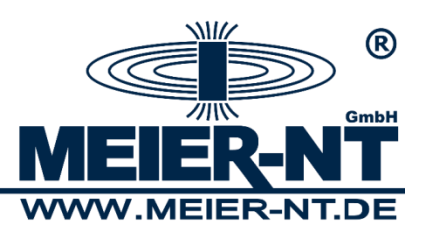

# <span id="page-4-0"></span>**1. General Information**

Measured data from external measurement devices can be captured and saved via three RS485 interfaces. Furthermore the data logger offers digital inputs and an Ethernet port for configuration via the integrated web server, as well as a USB port for backup of data, memory expansion and connection of sensors or expansions. A GLCD display and four capacitive keys serve for an easy configuration and the display of current measured data. The data logger is delivered with a GSM/GPRS module.

The following manual shows how to connect the appliance and will guide you through the proper use of the device.

# <span id="page-4-1"></span>**2. Safety Information**

- If the following points are disregarded, the warranty might become invalid!
- **•** The safety notes have to be read carefully before the activation of the appliance.
- **Proper transport, storage, assemblage and installation, as well as careful handling** and maintenance are necessary for the appliance to function impeccable and safe.
- Use qualified personnel for the handling of electrical plants. Only qualified and trained personnel should handle this device. The personnel are qualified if sufficiently accustomed to assembly, installation and running of the product, as well as warnings and safety information included in the manual on hand. Furthermore, the personnel should be trained or authorized to turn off/on, to ground and to label electric circuits according to safety technology. An appropriate safety equipment and training in first aid are also necessary qualifications.
- Only use supplies and spare parts approved by the manufacturer.
- Safety instructions and regulations of the fitting state or country are to be taken care of.
- The environmental conditions mentioned in the product documentation must be satisfied.
- **•** The activation is prohibited unless the overall system serves the national regulations and safety rules of the application.
- The activation is prohibited unless the national electromagnetic compatibilityregulations are met.

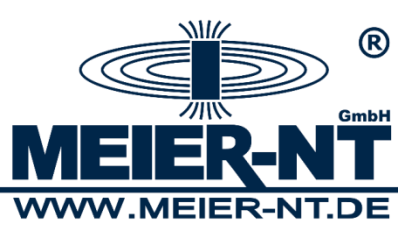

■ Compliance with the limits required by national regulations is the responsibility of the manufacturers.

European countries: EU-Directive 2004/108/EG (EMC -Directive).

• Technical data, connection and installation requirements can be found in the product documentation and must be followed strictly.

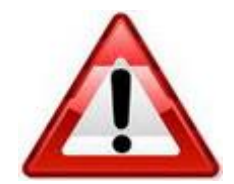

### **Attention!**

"Attention" signals an issue, whose disregard could result in property damage.

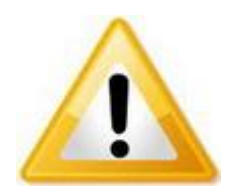

#### **Notice!**

"Notice" signals an issue, whose regard will result in improvements of the operating procedure.

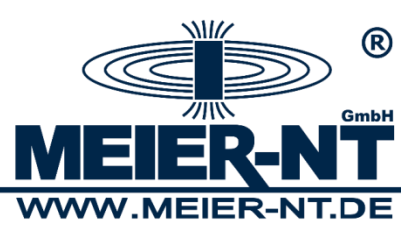

# <span id="page-6-0"></span>**3. Product Contents**

- ADL-MXmini<sup>®</sup>
- Magnetic-base antenna with 2,5 m cable (only with option that includes a GSM- module)

# <span id="page-6-1"></span>**3.1 Optional Accessory**

- Crossover Ethernet cable
- DIN rail bus connector for backplane bus
- GSM data-card for transmission of measured data

# <span id="page-6-2"></span>**4. System Requirements**

The ADL-MXmini® is compatible with almost every customary web-enabled computer. The following system requirements have to be met.

Hardware: Ethernet port

Software: Web browser capable of displaying Flash-graphics. Depending on the browser, an update might be necessary.

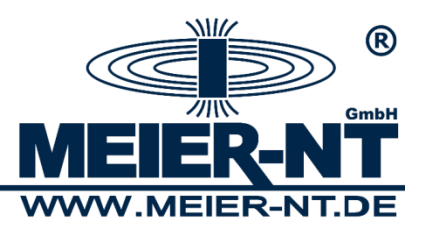

<span id="page-7-0"></span>**5. Product Description**

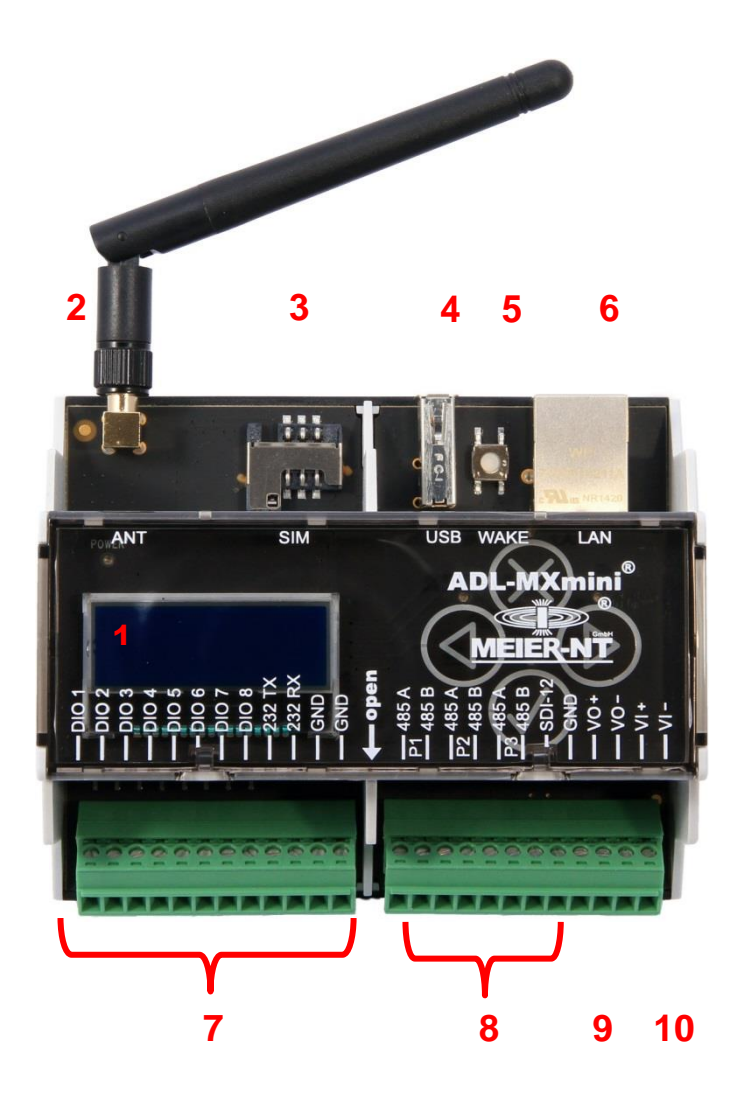

– Display (GLCD)

- Aerial Input (only option GSM or Wi-Fi)
	-
- SIM Card Holder (only option GSM)
- USB Port (preparation)
	-
- Reset Button (factory setting, *Attention, all data gets cleared!*)
- Ethernet Port
- Digital Inputs
- RS485 Ports
- Power Supply for external Sensors/Modules
- Power Supply

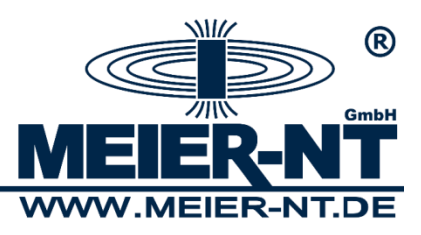

# <span id="page-8-0"></span>**6. Installation and Connection**

The ADL-MXmini® is designed for use in interiors and electric cabinets. For exterior installation an installation cabinet with protection type IP65 is recommended. The ADL-MXmini® is designed for installation on a DIN rail (DIN 35).

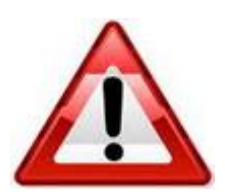

#### **Attention!**

Similar to all other electronical devices, the ADL-MXmini® must be protected from humidity and from condensate formation. Air circulation serves better for that purpose than a complete sealing and waterproofing of the cabinet.

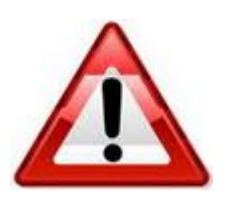

#### **Attention!**

Plugging in or removing of cable and SIM card is only allowed when the device is turned off.

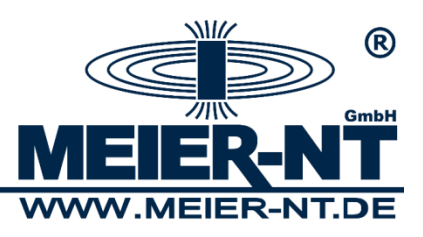

# <span id="page-9-0"></span>**6.1 Connecting the ADL-MXmini®**

The following steps must be taken in order to connect the ADL-MXmini® with other devices:

- Connect sensor / transducer and ADL-MXmini<sup>®</sup> via cable. The termination at the end of the respective bus system has to be activated or the bus has to be terminated with the respective terminating resistance (120 Ohm).
- If applicable connect further sensors, emitter, signal devices or large display.
- If applicable insert SIM card and connect GSM antenna.
- Use the wall plug transformer to connect the ADL-MXmini<sup>®</sup> to power supply.
- Connection to a PC gets established via Ethernet cable (crossover cable) or via integration into a network.

After being connected to power supply the boot screen will be shown on the ADL-MXmini® and after further 20 seconds the device is ready for use.

.

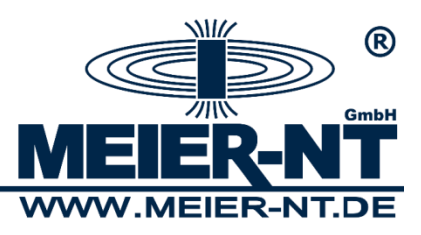

# <span id="page-10-0"></span>**6.1.1 Connecting the Power Supply for external Sensors**

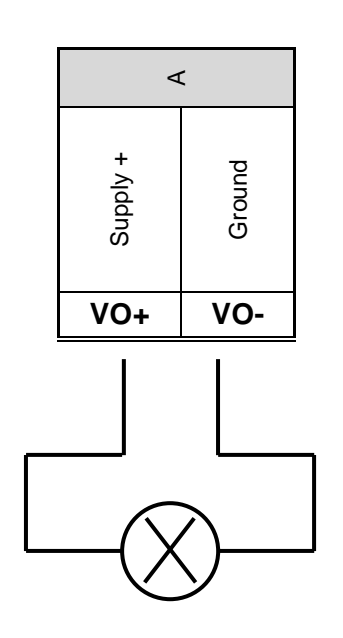

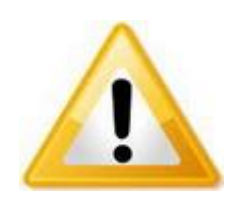

#### **Notice!**

Power supply for external sensors can be provided via power supply of the ADL-MXmini® .

The power supply for the ADL-MXmini® must be adjusted to the appropriate level. The maximum load for the output is 500mA.

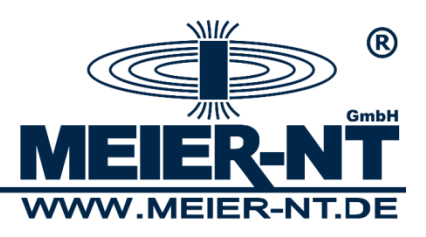

# <span id="page-11-0"></span>**6.1.2 Connecting to Sensors and other Devices/Transducer**

The connection of sensors with the ADL-MXmini® (RS485 P1 / RS485 P2 / RS485 P3 /SDI12 / RS232(V.24) or Ethernet) depends on the sensor type. It might be necessary to adapt the interface parameters and the address.

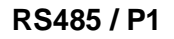

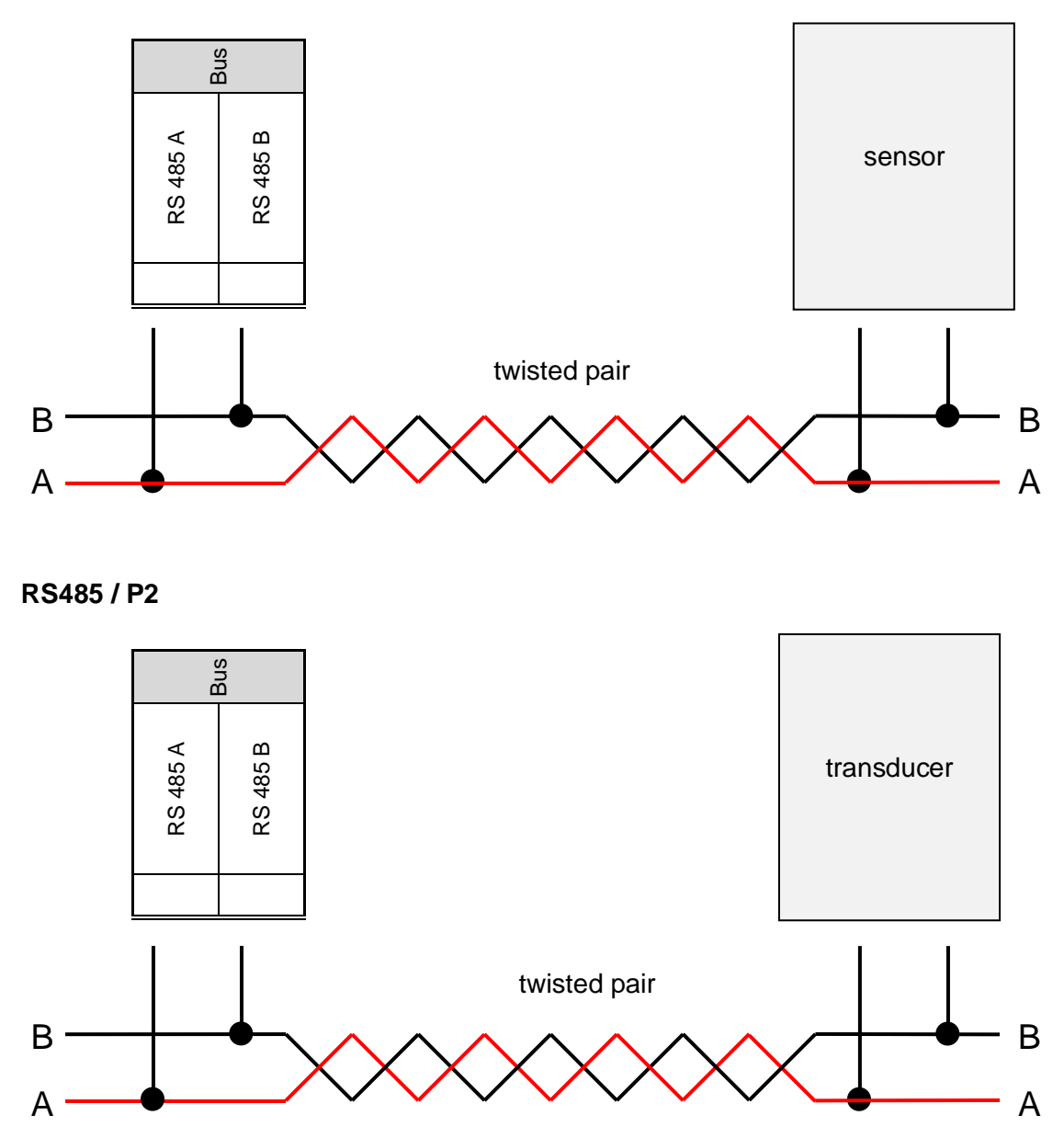

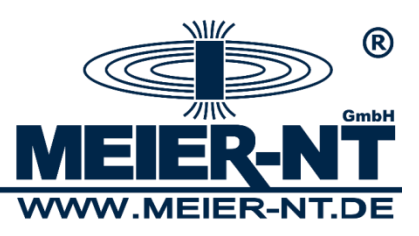

#### <span id="page-12-0"></span>**6.1.3 Power Connection**

Use an appropriate voltage source 10 - 36 VDC for power supply. the power input of the ADL-MXmini® amounts up to 3 Watts depending on type.

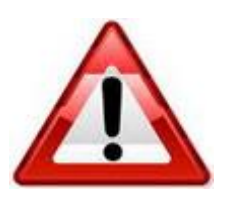

#### **Attention!**

Connect to power only after installation of hardware an all other mains.

#### <span id="page-12-1"></span>**6.1.4 Connecting to your PC**

There are three options to connect the ADL-MXmini® to the PC:

#### **Direct linking by use of a crossover cable:**

A crossover cable (available as accessory) must be inserted into the Ethernet port at the ADL-MXmini<sup>®</sup> and at the PC. For this type of connection, the ADL-MXmini<sup>®</sup> and the PC must share the same IP subnet. The ADL-MXmini® is delivered factory-set to DHCP. In case the ADL-MXmini® cannot obtain an IP address automatically, it chooses a random address in the 169.254.x.x range (APIPA addressing). This address can be read from the display and entered in the browser to communicate with the ADL- MXmini® .

In networks with static IP addressing the address can also be set statically:

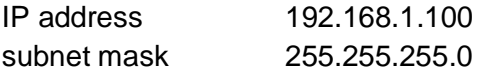

Example for network settings of the PC: IP address 192.168.1.110 subnet mask 255.255.255.0

Alternatively, you can use the "emergency IP". Windows PCs without a network connection usually fall back to the range 169.254.xxx.xxx, so that the data logger can be accessed directly without setup a static IP on the PC.

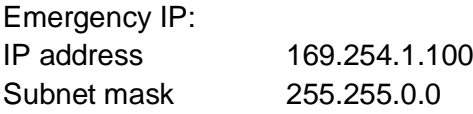

This emergency address is always active, regardless of which IP settings have been made.

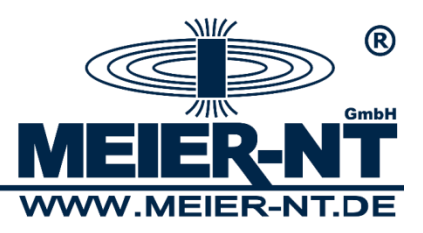

#### **Integration into a local network via LAN:**

In case your network includes a DHCP server, the ADL-MXmini® will automatically obtain an IP address. If your network does not include a DHCP server, the address must be determined statically. (See " Direct Linking by use of a crossover cable ").

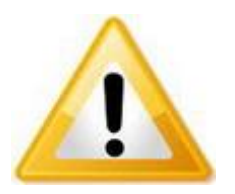

#### **Notice!**

Concerning the network parameters, please contact your administrator in order to get an IP address for the ADL-MXmini® .

#### **Modem connections:**

For this type of connection, the PC must be equipped with a modem, which must be installed and ready for operation prior to use. (see manual of the modem). Furthermore, a so-called dial-up connection (PPP connection) must be established.

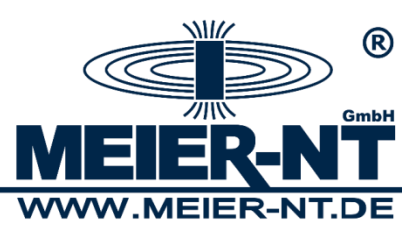

# <span id="page-14-0"></span>**7. Operating**

The ADL-MXmini® offers two options for operating.

- 1. GLCD and capacitive directional pad
- 2. Web interface

The range of functions may differ in those options, but basic functions are available in both options.

# <span id="page-14-1"></span>**7.1 GLCD**

The GLCD of the ADL-MXmini® offers the essential elements for operating the device. Those controls are split up into two elements.

# <span id="page-14-2"></span>**7.1.1 Operating the Directional Pad**

The directional pad allows to directly operate and configurate the ADL-MXmini®. The push of a key is accompanied by a flashing LED. The directional pad has the following functions:

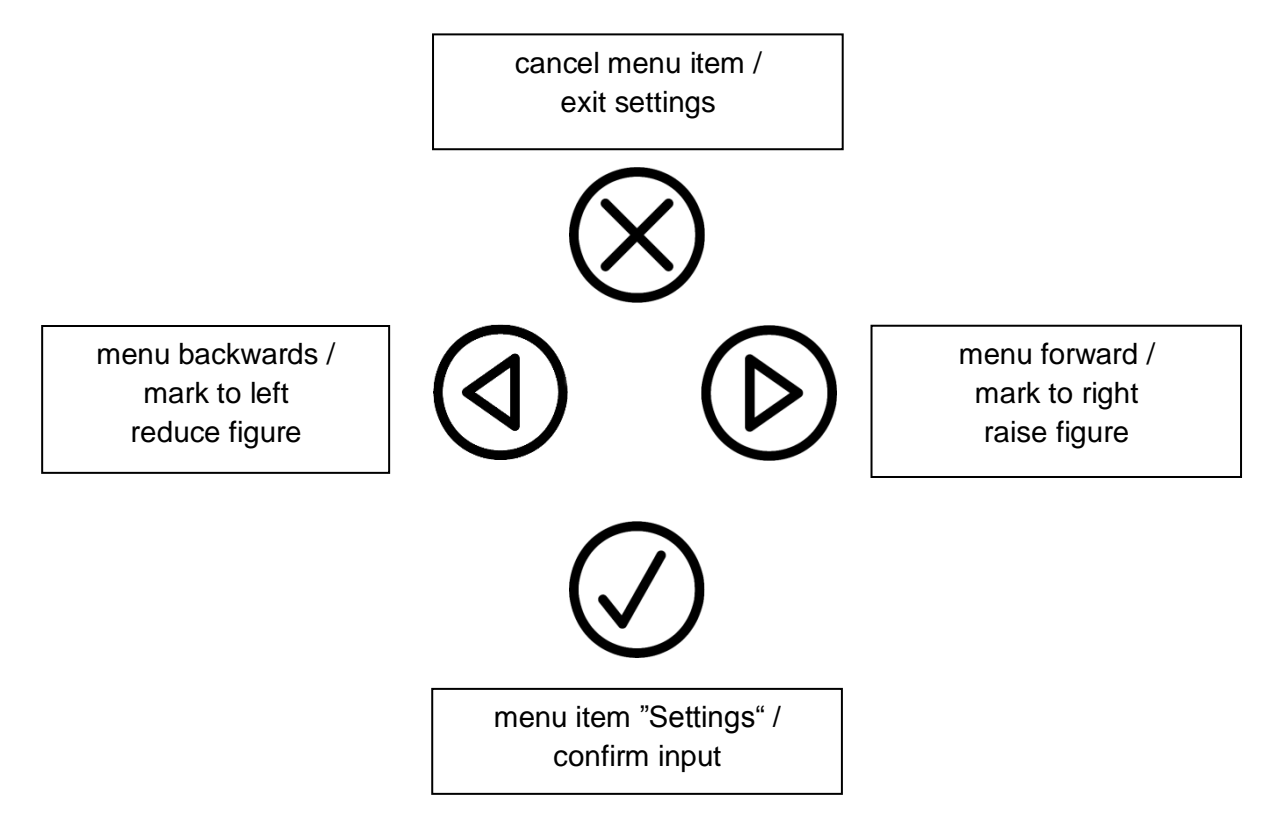

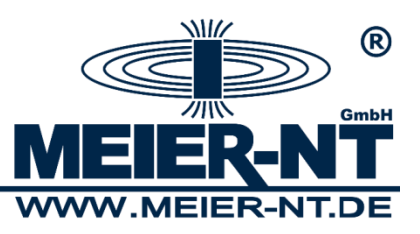

### <span id="page-15-0"></span>**7.1.2 Menu Structure**

The measured data on display changes every four seconds or can be changed with the help of the keys.

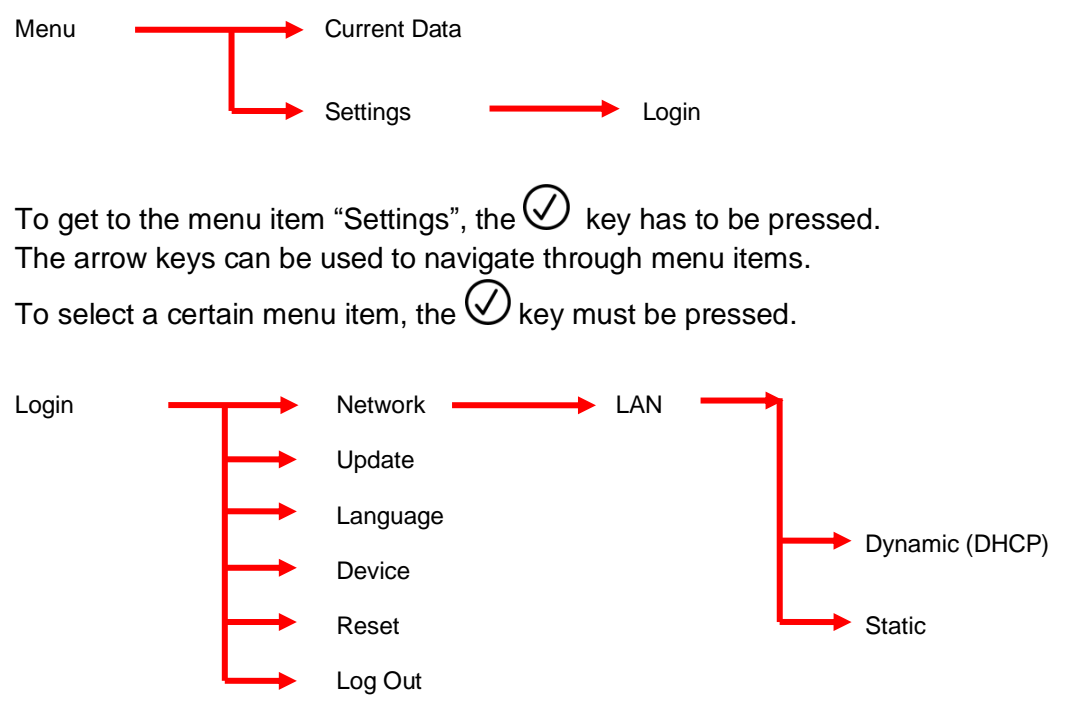

To confirm changes the  $\bigcirc$  key must be pressed. In order to exit a menu item without taking over any new settings the  $\otimes$  key must be pressed.

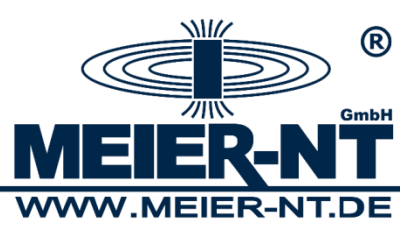

#### **Menu item Login**

Login for device configuration. The standard password is: **.000000**".

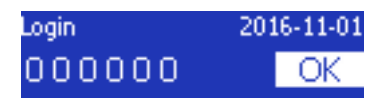

#### **Menu item Network**

Setting of network connectivity LAN / WLAN. The settings SSID and password for WLAN connection must be set via web interface.

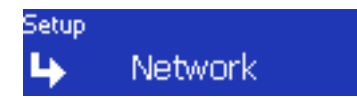

#### **Submenu LAN**

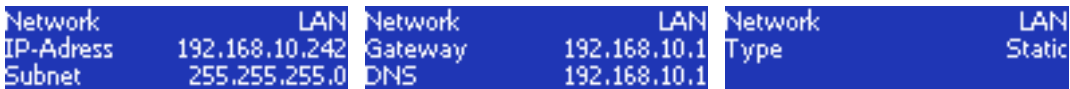

#### **Submenu Change DHCP to static IP Address**

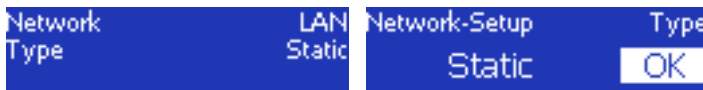

Press the  $\bigcirc$  key in the first submenu to get to network setup.

#### **Submenu Enter static IP Address**

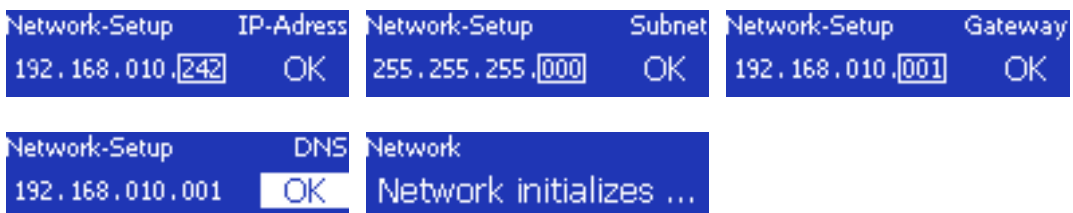

In order to change a value, the appropriate menu item must be selected with the help of the arrow keys and then confirmed with the  $\bigcirc$  key. The value can then be changed with the arrow keys and again the  $\bigotimes$  key serves as confirmation. By pressing the "OK" button you can proceed to the next step.

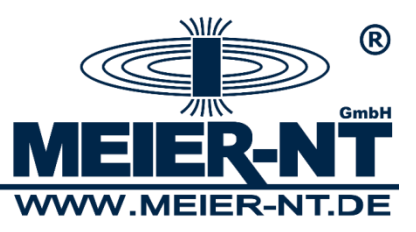

#### **Menu item Update**

Perform a Firmware update.

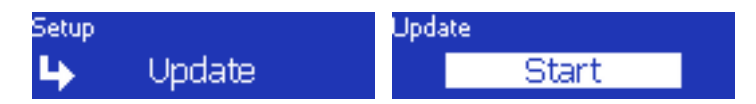

#### **Menu item Language**

Change the language of the ADL-MXmini® .

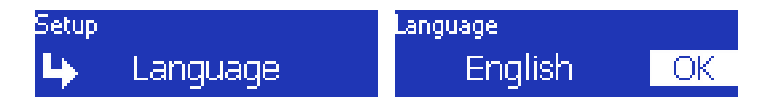

#### **Menu item Device**

Shows the version number, the serial number and available memory of the ADL-MXmini®.

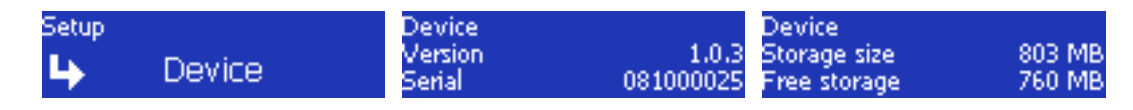

#### **Menu item Factory reset**

Reset all settings of the ADL-MXmini® .

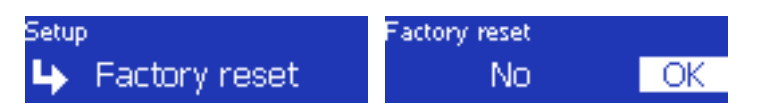

#### **Menu item Log Out**

Log out and lock the menu "Settings".

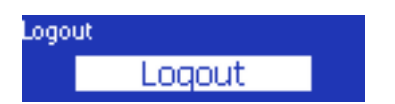

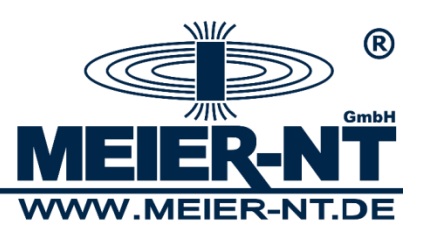

# <span id="page-18-0"></span>**7.2 Web Interface**

In order to have access to the web interface of the ADL-MXmini® and PC and have to be connected via crossover cable, network or modem. The current IP address of the ADL-MXmini<sup>®</sup> can be checked under the menu item "Network" on the GLCD. In delivery condition the ADL-MXmini® is set on DHCP and obtains the address from the server automatically. In case of a modem connection the following IP must be entered in the address bar to have access to the web interface of the ADL-MXmini® : **1.1.1.1** This IP is no subject to change.

# <span id="page-18-1"></span>**7.2.1 Menu Structure without previous Login**

The single pages of the web interface can be found via the menu on the left side of the screen. This menu has the following structure:

### **System**

- System information
- Systemlog

#### **Analysis**

- Online Values
- Data plot
- File export

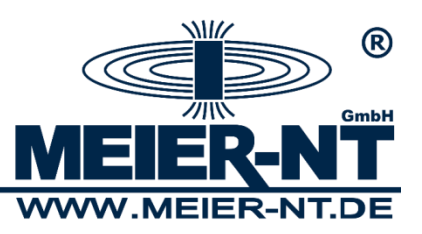

# <span id="page-19-0"></span>**7.2.1.1 Start Screen**

On the start screen basic information about the ADL-MXmini® is on display, among them are the location, serial number, firmware version and available memory.

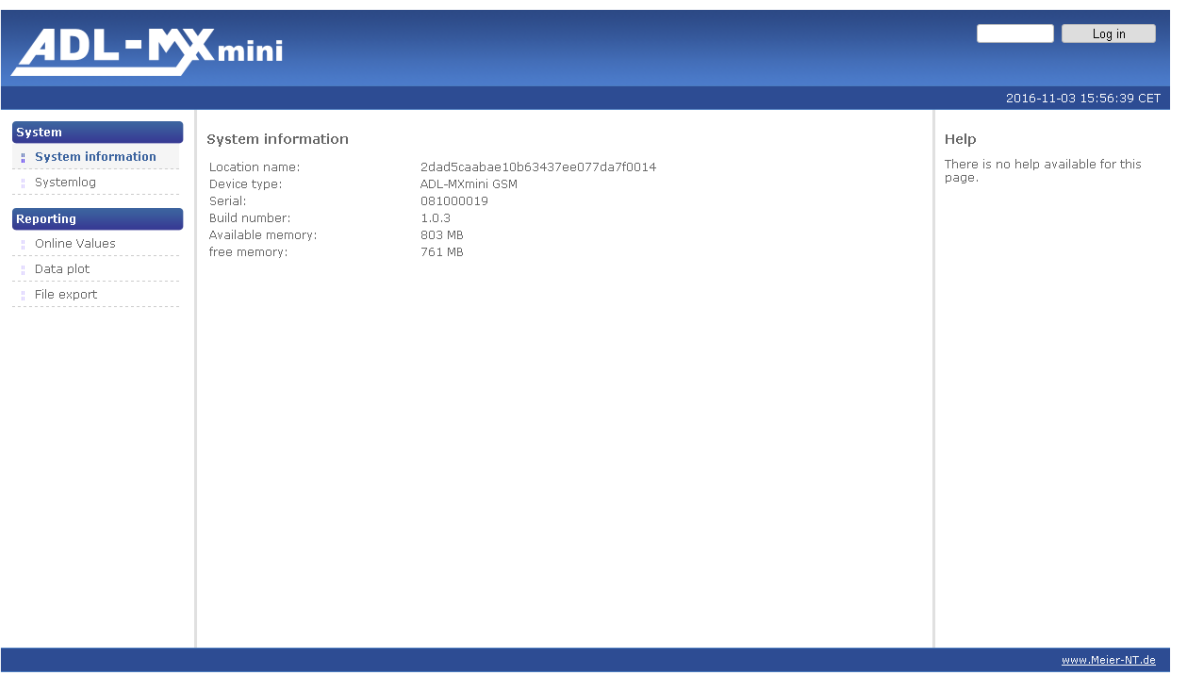

# <span id="page-19-1"></span>**7.2.1.2 Analysis Online Values**

On this page the measured data of the connected devices is on display. In case no data is displayed check your device configuration.

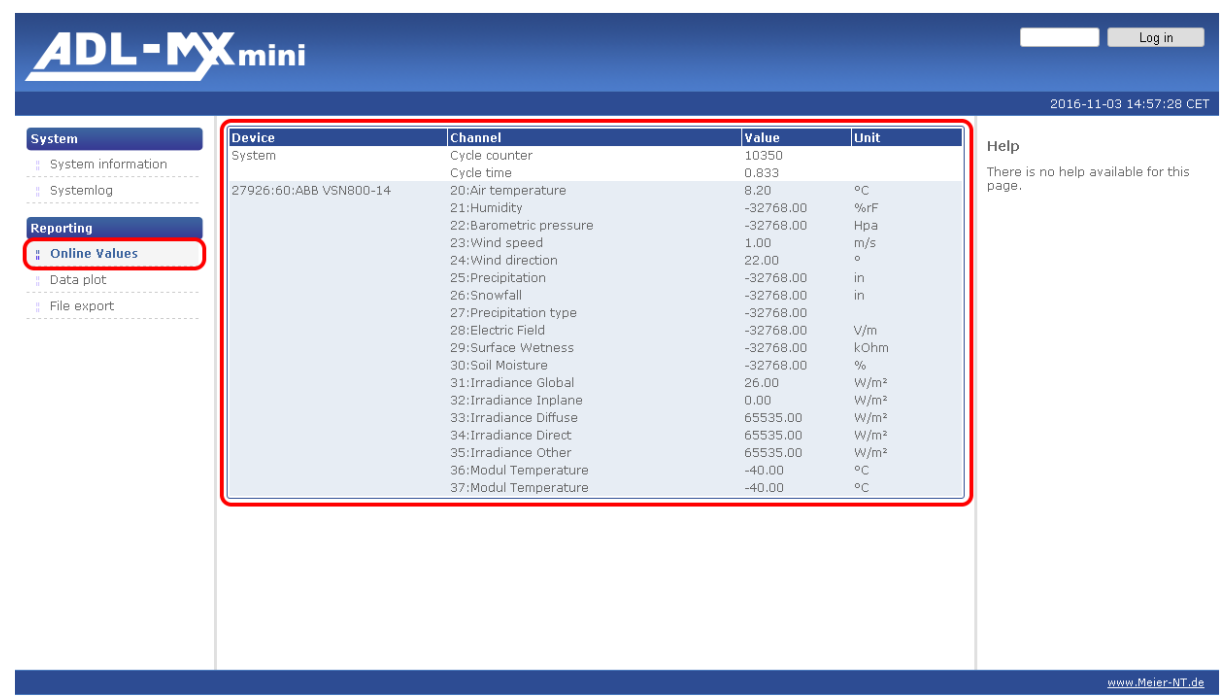

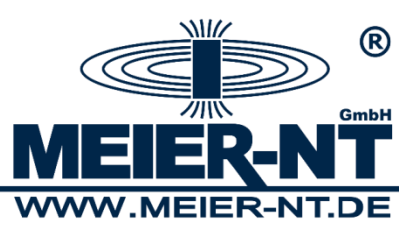

#### **Data Plot**

The analysis of the recorded data can be found here. For the required results choose the desired units and the corresponding sensor via the list box, and enter time and date. Those settings can be made for two axes.

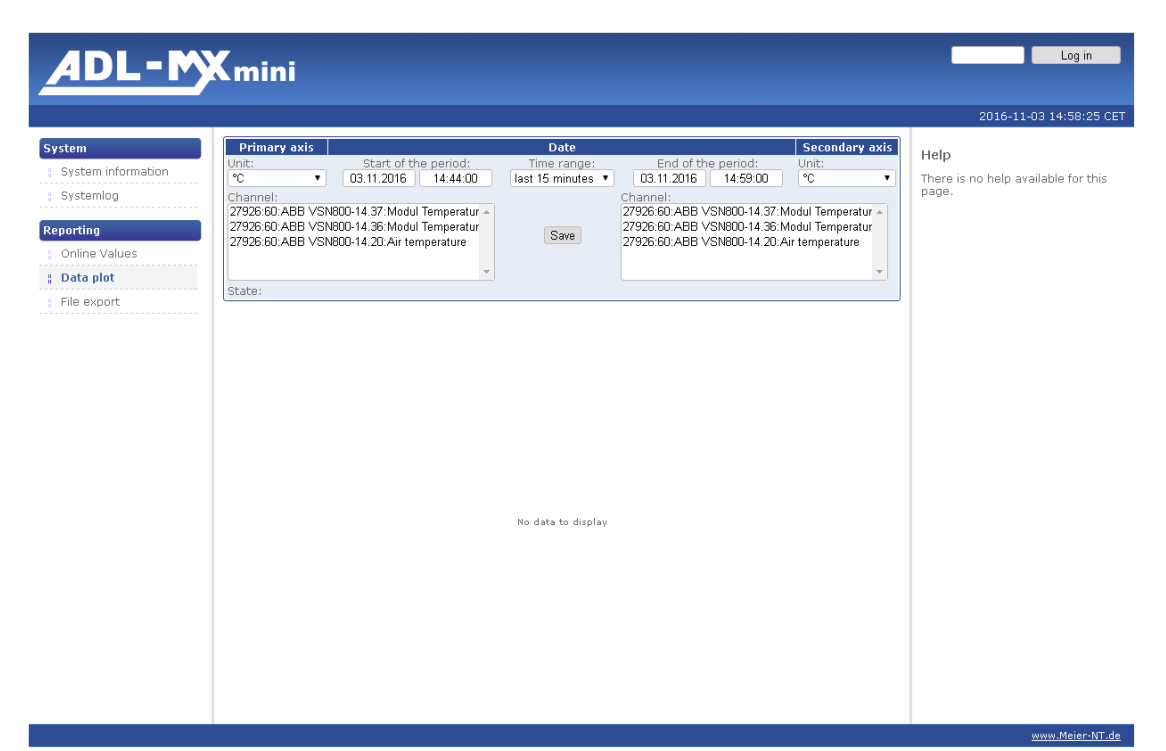

After entering all the required information press "Save" and the diagram will be displayed. The axes of the diagram are autoscaled.

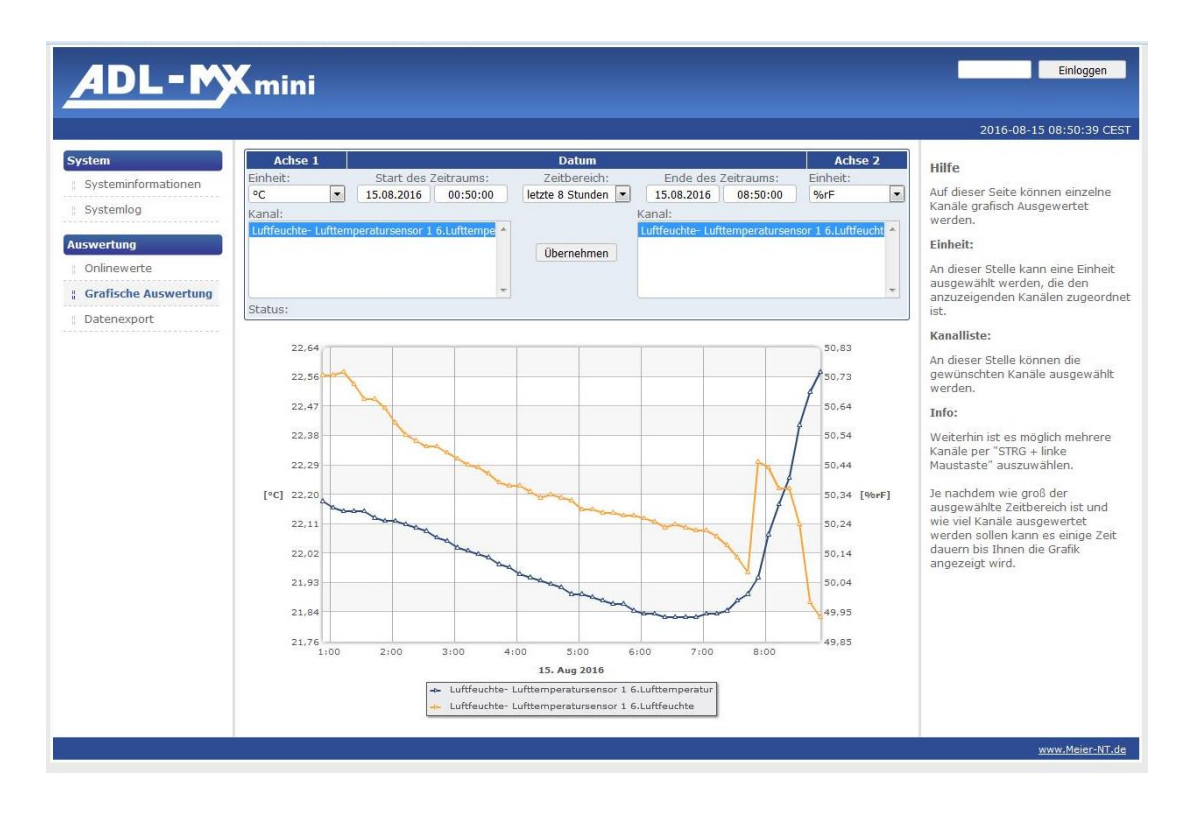

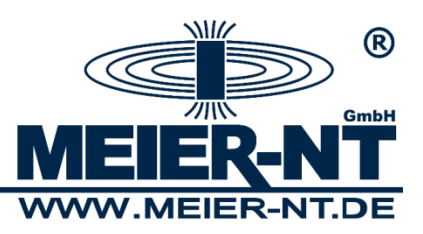

#### **File Export**

This page offers the chance to download all recorded data from the data logger in order to analyze them externally. The downloaded file is a csv-file.

The desired data files can be tagged with a tick. With the button "Download file" the selected data files can be downloaded as a zip file.

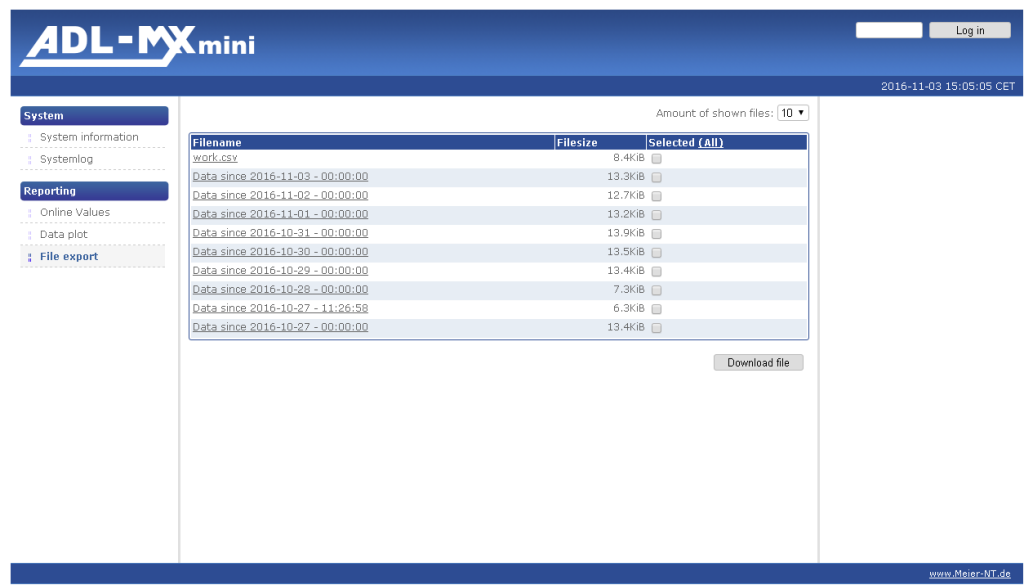

**22**

#### <span id="page-21-0"></span>**7.2.1.3 Login**

In order to make changes to the configuration or the sensors of the ADL-MXmini®, a password must be entered first. The standard password is: **000000**. This password can be changed in "System Settings".

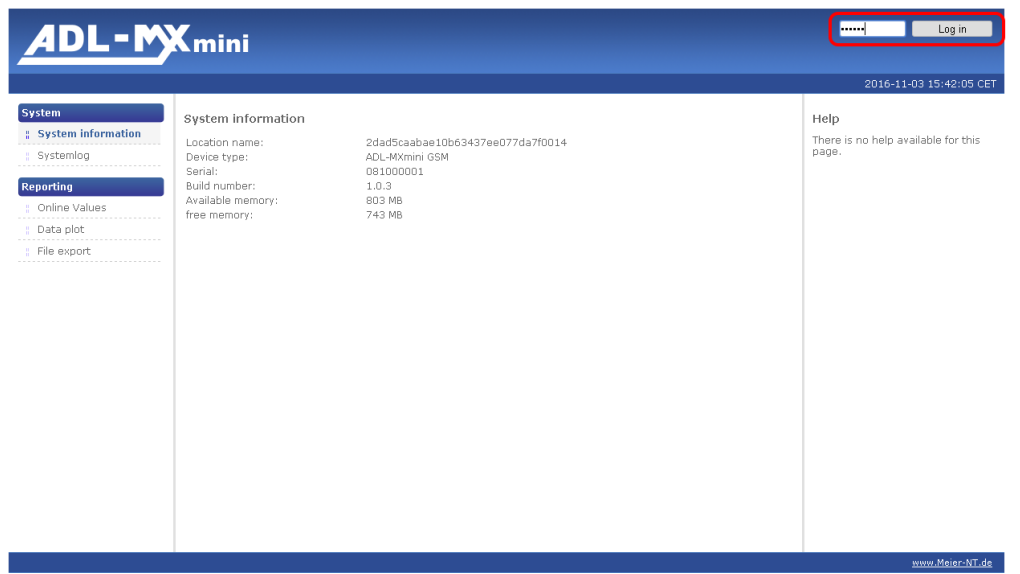

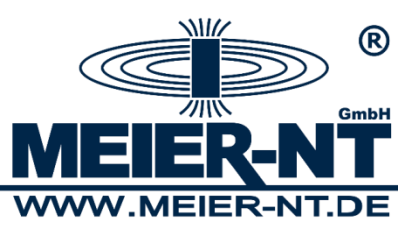

# <span id="page-22-0"></span>**7.2.2 Menu Structure after Login**

#### **System**

- System Information
- Station Description
- System Settings
- Network Setting
- Modem
- Data Transmission
- Notification
- Update Management
- Systemlog

#### **Devices**

- Device Search
- Device Configuration

#### **Analysis**

- Online Values
- Data plot
- File export

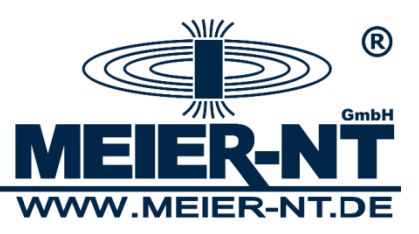

### <span id="page-23-0"></span>**7.2.2.1 System**

#### **Station Description**

In the station description information about the station can be entered and displayed. the coordinate values follow the Gauss-Krüger-format. A necessary translation can for example be done on the following webpage: [http://geo.hlipp.de/latlong.php.](http://geo.hlipp.de/latlong.php)

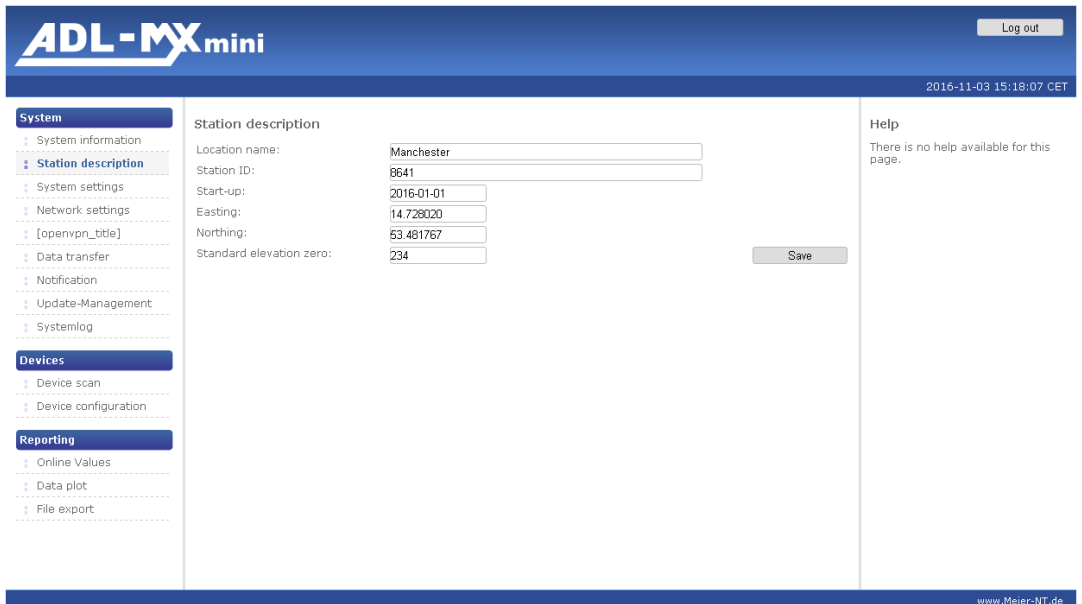

#### **System Settings**

Date, time, language and password for the data logger can be changed here. To change the password the old password must be entered once and the new password must be entered twice. The password must contain six digits, and is valid for the web interface and the device itself. To save the password click the necessary button.

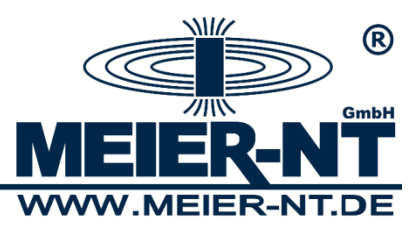

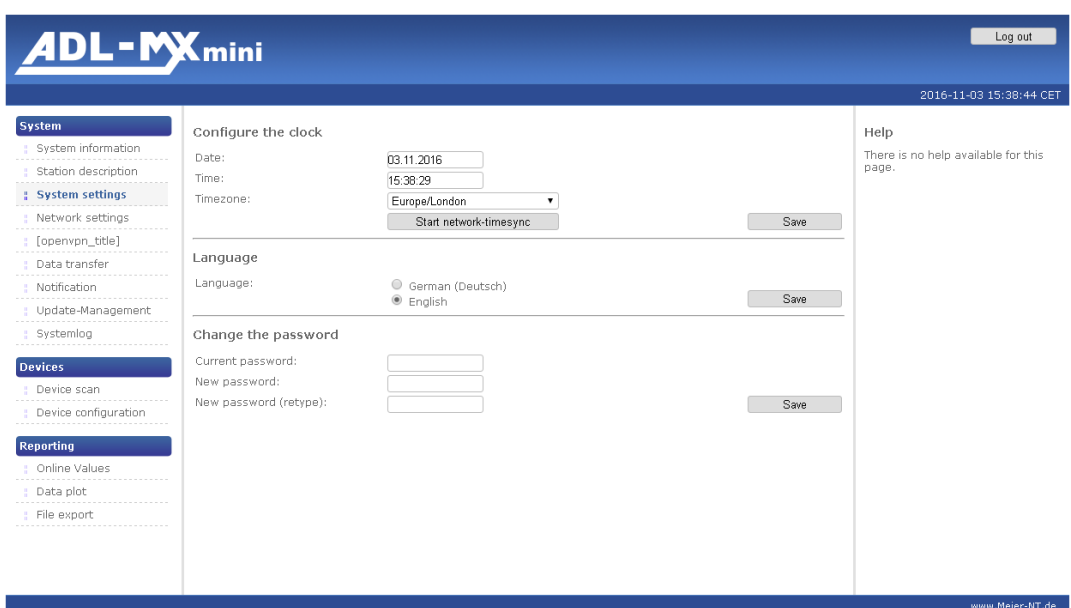

#### **Network Settings**

Network parameters can be displayed or changed here. In case the data logger should be integrated into a network, the necessary settings have to be discussed with the administrator.

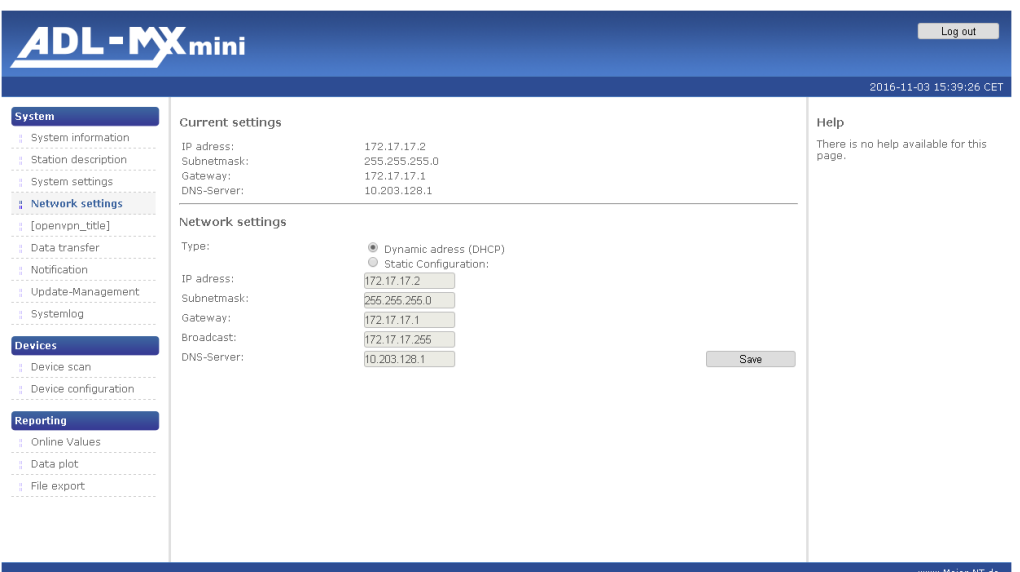

#### **Modem**

The integrated GSM modem can be configurated on this page. The required data to connect the data logger to the internet can be entered here. In case the SIM card is plugged into the data logger, the SIM's PIN can also be entered here. The signal strength for the GSM modem is on display, and in addition to that the modem function can be tested as well. Furthermore, you can also change the username and the password for the dial-up connection. Access number and access data of the desired provider must be entered. The corresponding access data can be found on the following table or can be received from your provider.

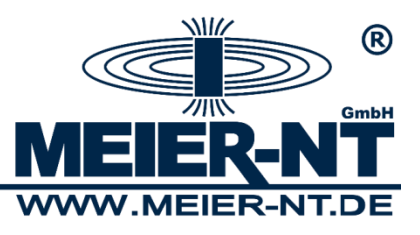

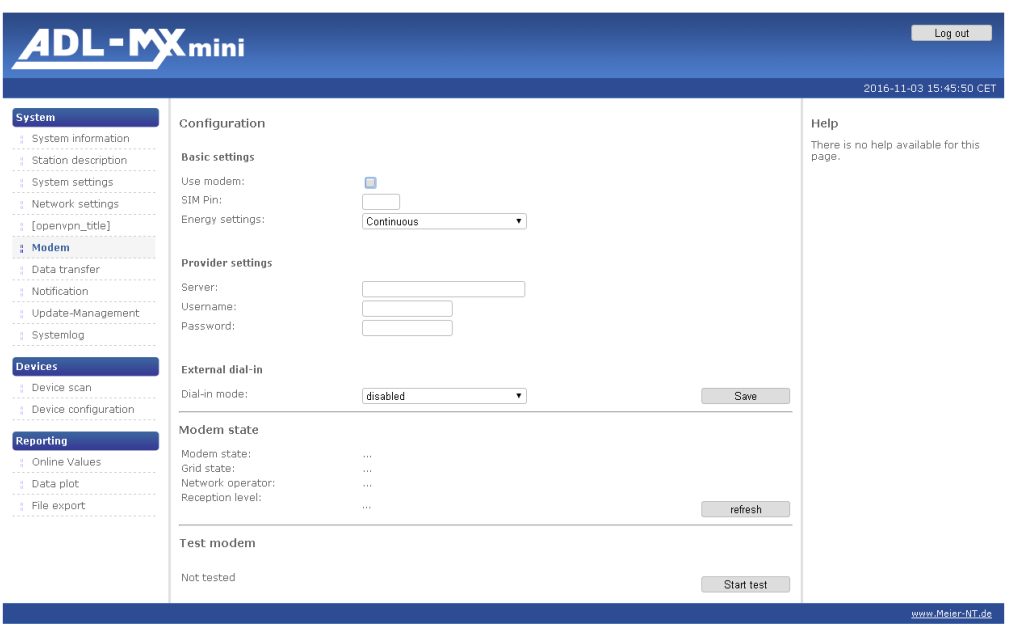

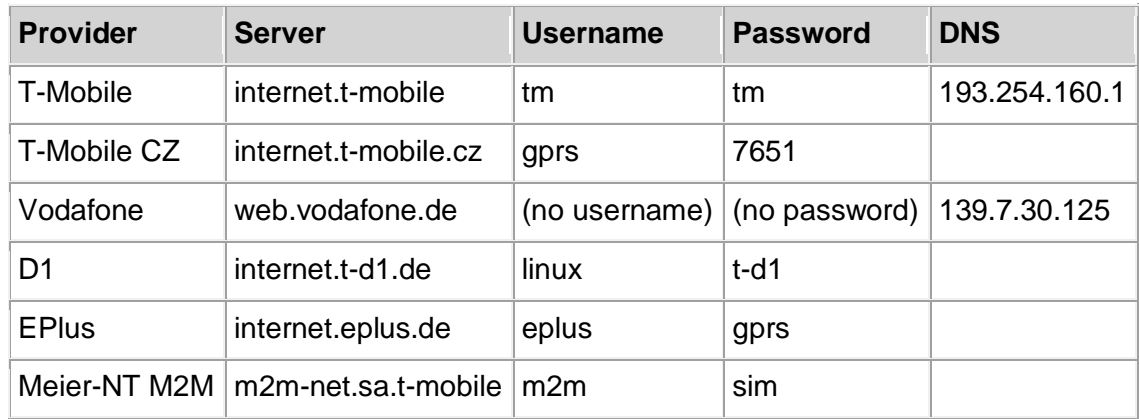

#### **SIM Pin**

Please enter the pin code of your SIM card. If the pin code is disabled enter "0000".

#### **Energy settings**

When the ADL-MXmini is configured for energy saving one can select the option "Continuous" or "Timeframe" to enable the dial-in to the datalogger via the internal modem. Select "Timeframe" to enable the modem only for a time range. If you select this option there will be some additional input fields to set up to 4 time ranges. During this time the modem is active and an dial-in is possible to configure the datalogger or read out some data.

#### **Provider settings for RAS connection**

For dial-in via RAS connection to the ADL-MXmini you must setup username and password. By default the following settings are used:

Username: username Password: password

You must use these settings while creating an RAS connection.

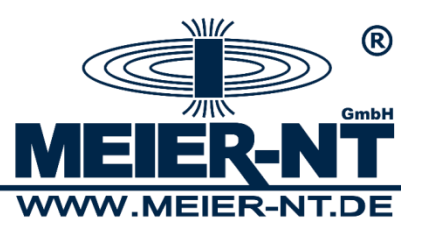

#### **Data Transfer**

The configuration of the data logger regarding data transmission to an FTP server or the web portal of Meier-NT can be done on this page. If "User (ftp)" is selected as target, the data of your own FTP server have to be entered here. If the data shall be sent via the integrated GSM Modem, "Use modem" must be ticked. Enter the transmission interval and save the input with the help of the appropriate button.

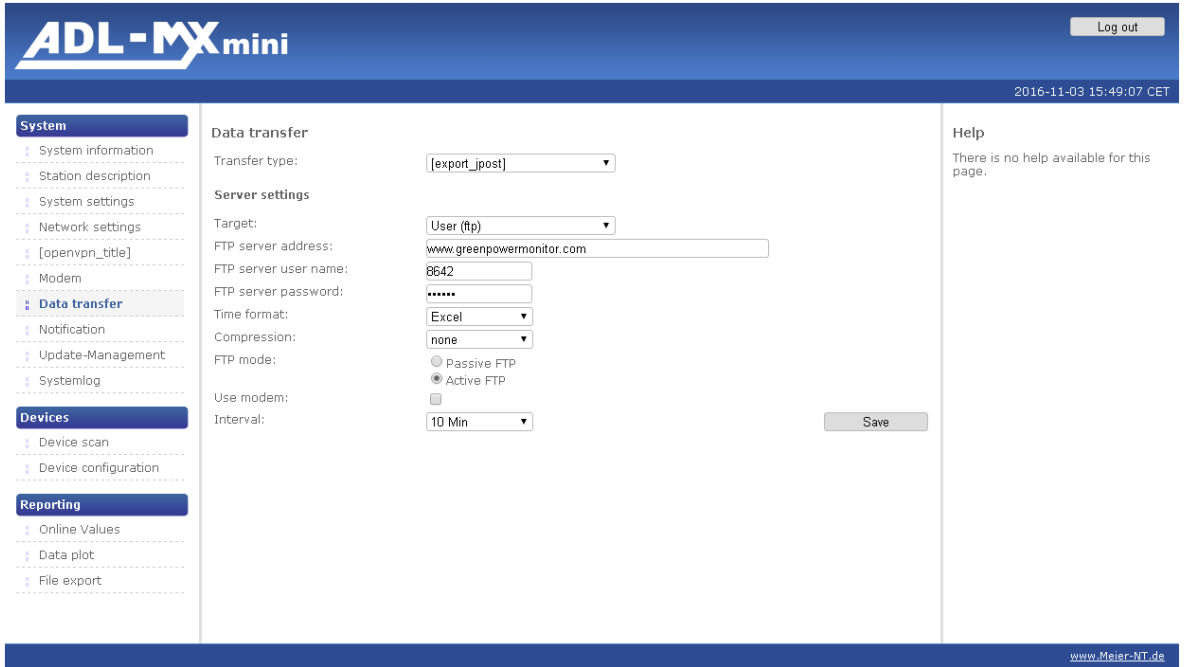

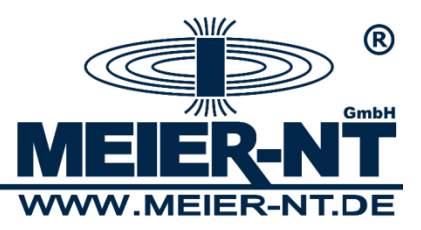

#### **Notifications**

On this page the notification functions of the data logger can be configurated. First enter and then select the email address or telephone number of the receiver.

This feature is still in development and will be able for use in a later firmware version.

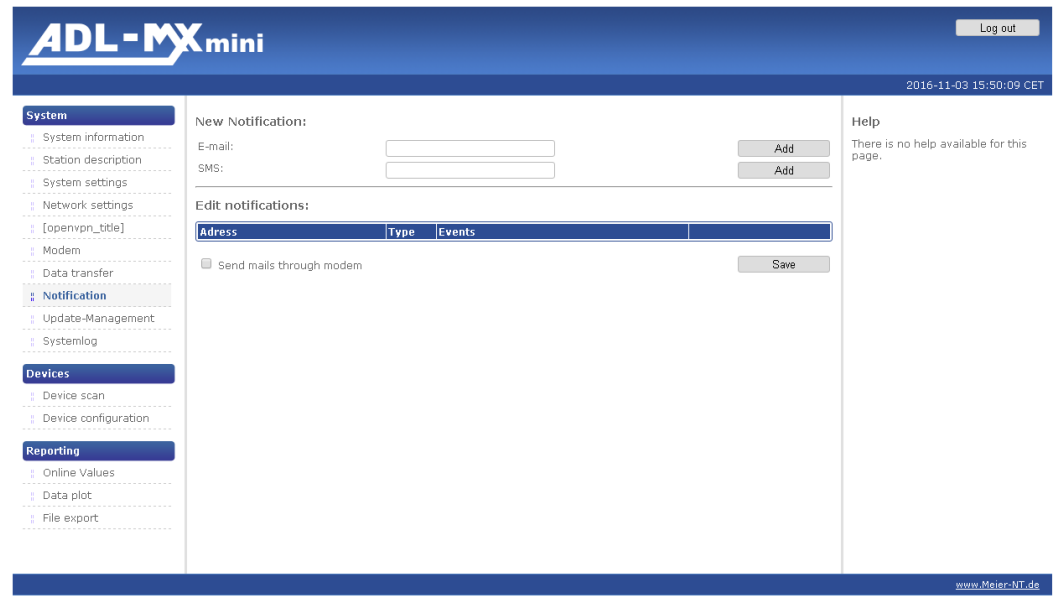

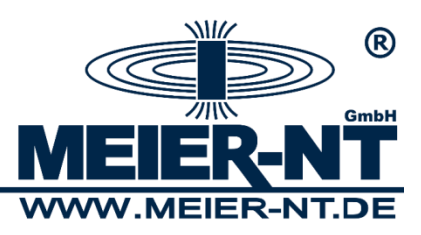

#### **Update Management**

On this page the data logger can be updated. It offers four options to update your device: 1. Automatic update of webserver via network

- 2. Automatic update of webserver via modem (suitable connection required!)
- 3. Automatic update of webserver via modem delayed (suitable connection required!)
- 4. Manual update
- Ad 1.) In case the ADL-MXmini® has access to the Internet via an Ethernet interface, an update can be downloaded and installed automatically. This process is started by a click on the respective button.
- Ad 2.) In case the ADL-MXmini® has a modem, the data logger can download an update via the modem connection and install it automatically. This process is started by a click on the respective button.
- Ad 3.) In case the ADL-MXmini<sup>®</sup> has a modem, the data logger can download an update via the modem connection and install it automatically. This process is started by a click on the respective button.

The specialty here is, that an existing PPP connection is closed and after a short period a new connection is set up and the update is downloaded and installed. This might be useful if you are directly connected to the device via GSM for servicing purposes.

Ad 4.) In case the ADL-MXmini® is not directly connected to the Internet, an update can be brought in manually. At first an update has to be either downloaded from the MeierNT Homepage or requested via mail at [info@meier-nt.de.](mailto:info@meier-nt.de) After a connection to the ADL-MXmini® has been established, the file can be copied and transferred to the data logger. The installation is then started by a click on the respective button.

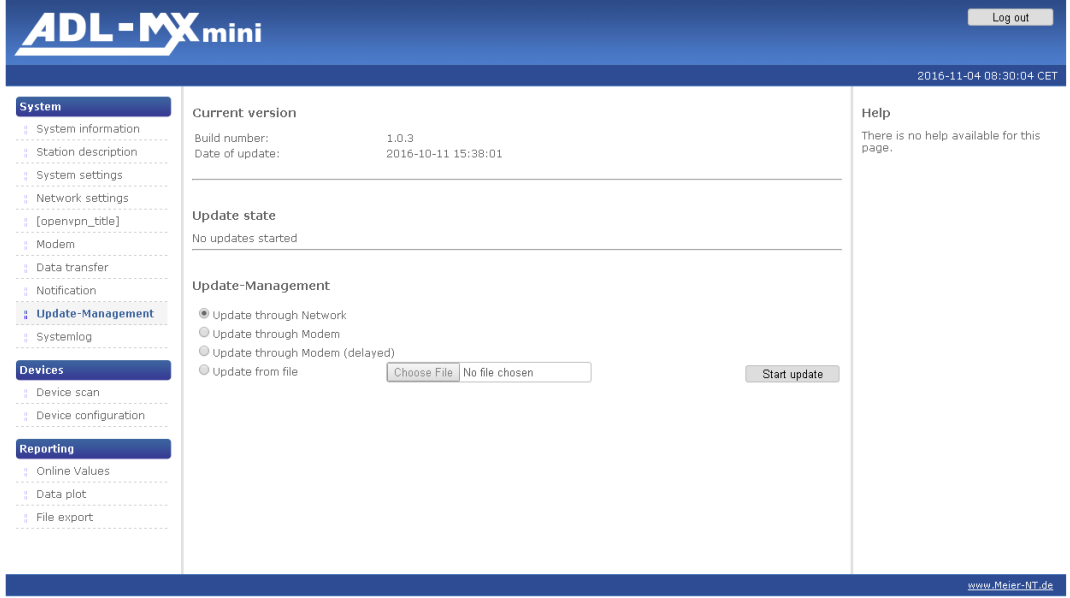

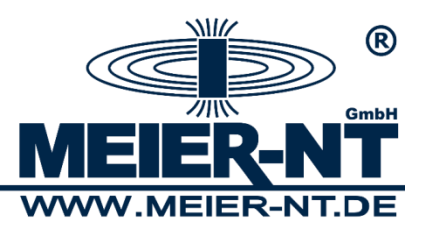

### <span id="page-29-0"></span>**7.2.2.2 Devices**

#### **Device Search**

#### **Configuration Device Search**

Bevor the search can be started, you have to select which device is connected to which interface. The search for connected devices can be started with the button "Scan for inverters". During the process a bar indicates the progress, and a list with already found devices is on display.

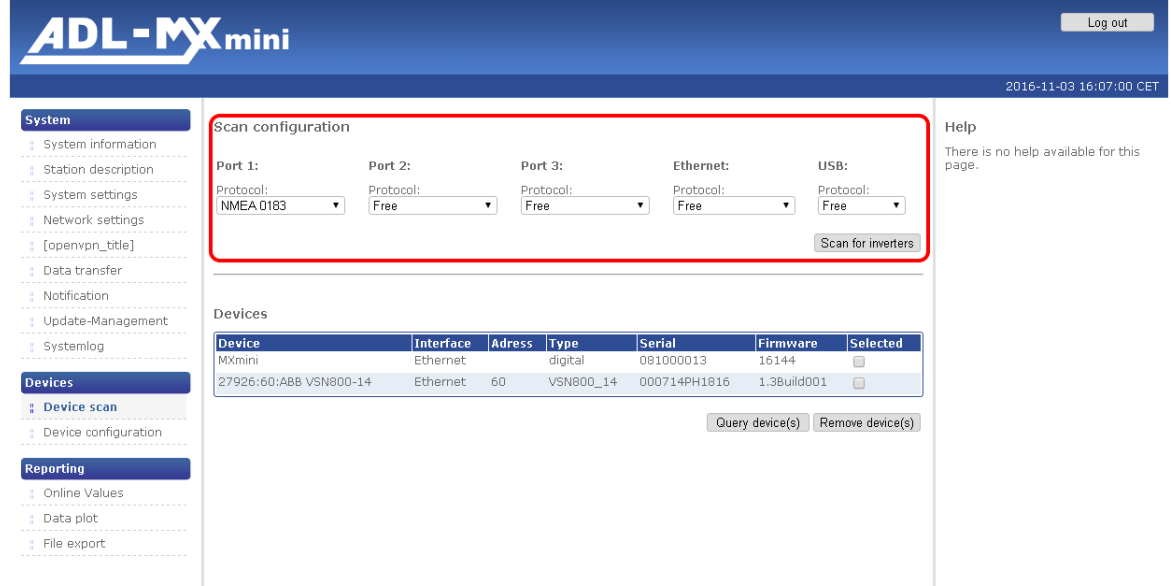

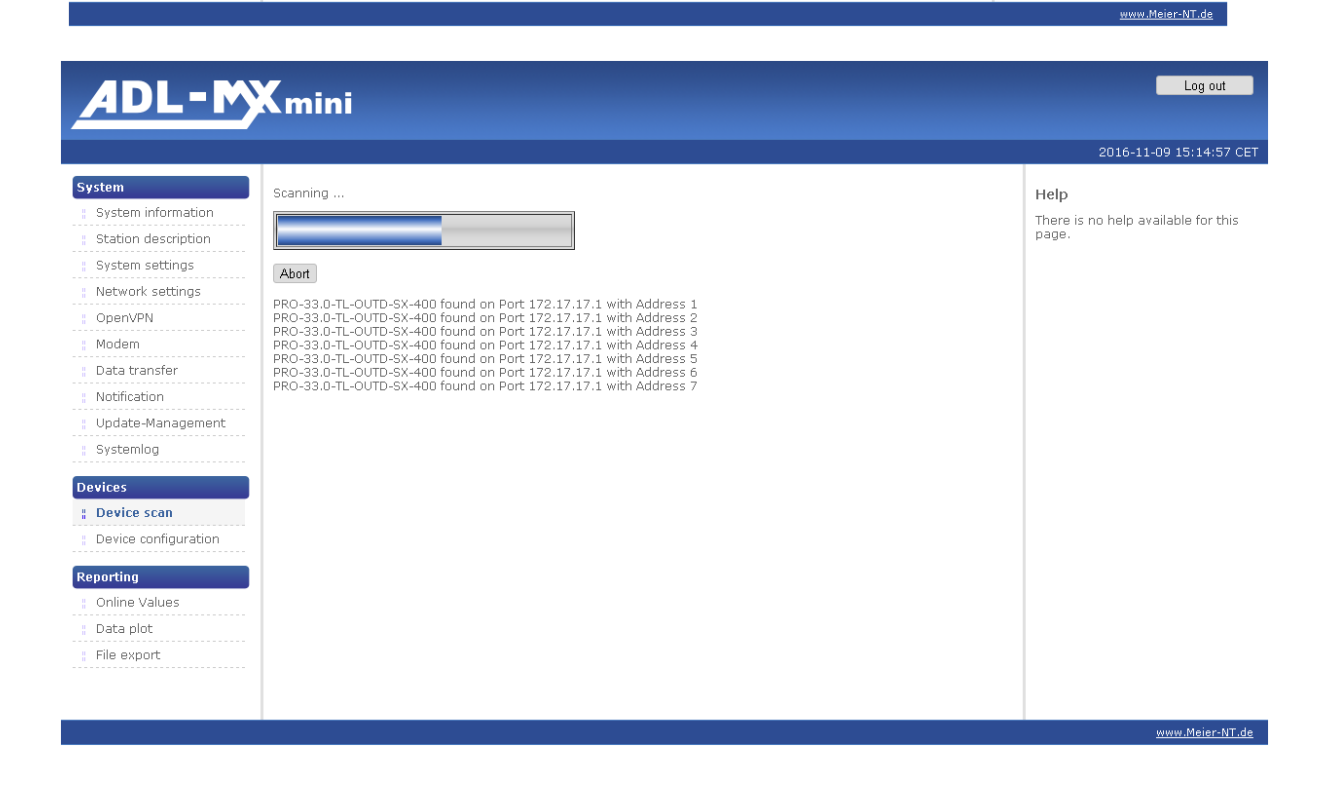

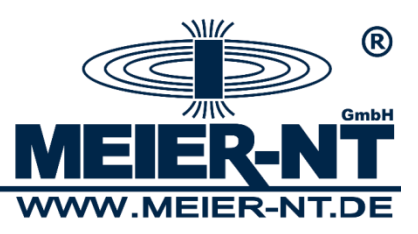

After completion you have to configurate found devices in the menu item "Device configuration".

#### **Devices**

Already included devices can be checked or removed in this menu item. For a check the requested devices have to be ticked, and then you have to press the button "Query Device(s)". If the device can be scanned properly, the line will turn green.

Devices

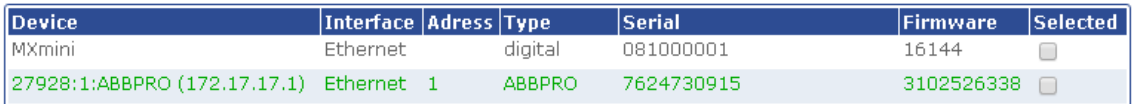

If the device cannot be scanned properly, the line will turn red.

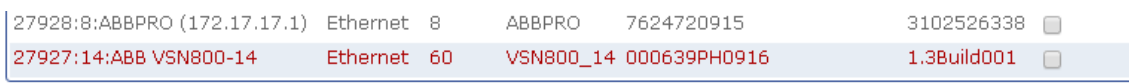

#### Query device(s) Remove device(s)

In case a device shall be removed from the data logger, the respective device has to be ticked and the button "Remove device(s)" has to be pressed. Afterwards the selected device will be removed from the configuration of the ADL-MXmini®.

Devices

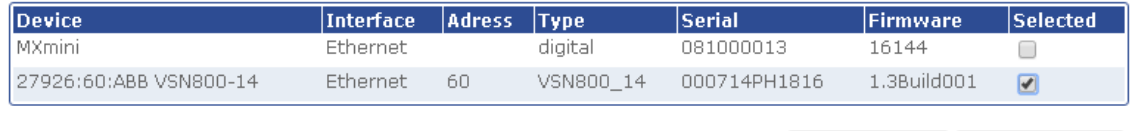

Query device(s) Remove device(s)

# <span id="page-30-0"></span>**7.3 Device Configuration**

In "Device configuration" you can enter and change the desired rate for measuring and saving data from the connected inverters, and whether arithmetic formulas should be applied in order to further process and evaluate measured data. Furthermore, the power saving mode, which results in a significant reduction of the electric power consumption, can be activated in this menu item.

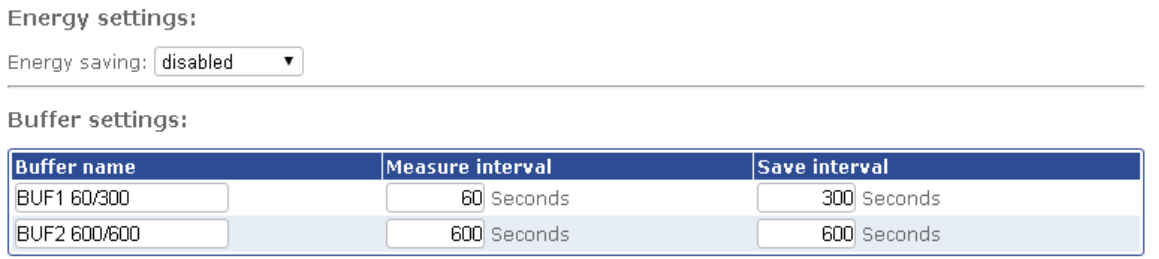

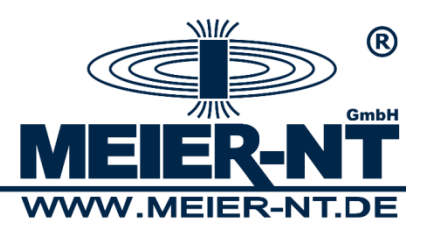

# <span id="page-31-0"></span>**7.3.1 Energy Settings**

If the power saving mode is turned on, the data logger will switch to standby mode after every completed measuring cycle. As soon as a new measuring task is supposed to take place, the data logger switches back to internal operating mode, connects to all inverters, evaluates data and sets outputs if necessary. All operating elements and the display are still

turned off. In order to manually wake the device press the "WAKE" button or the  $\bigcirc$  key. Currently a combined use of data transmission via network (Ethernet) and power saving mode is not possible.

#### <span id="page-31-1"></span>**7.3.2 Memory Settings**

In this menu item, existing buffers can be named and intervals for measuring and storage rate can be set. The specification is made in seconds. Please mind the necessary time for connecting to devices and the internal processing time of the data logger when entering the intervals. Those two factors are subject to change and depend on the devices connected. You can check the required time for a full measuring and evaluation in "Online Values" for the device "System" and the channel "Cycle Time". The time entered for a measuring interval should be at least twice as high as that number.

#### <span id="page-31-2"></span>**7.3.3 ADL-MXmini Settings**

In this menu you can setup digital in- and outputs as well as the internal supply voltage measurement of the ADL-MXmini. The connections DIO1 – DIO8 are useable as in- and outputs. Therefore you must enable and setup this function at the appropriate connection. For recording of the supply voltage one must setup the right buffer and enable recording.

#### <span id="page-31-3"></span>**7.3.4 Device Settings**

All connected devices can be found here. Every device has its own device name. This name allows an easy assignment for the display of online values and can be freely assigned.

Every device contains at least one group of inputs or outputs. Every group has to be assigned to one previously configurated buffers via the dropdown list "Buffer" or it will be ignored.

Every group consists of at least one channel that can be assigned to a name and a unit. The name is used when displaying online values and during file export, therefore every name should be distinct

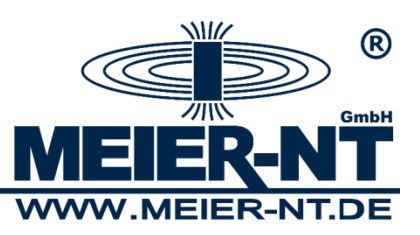

If "record" is ticked, the values will be saved by the data logger and can be used for later analysis or data transmission.

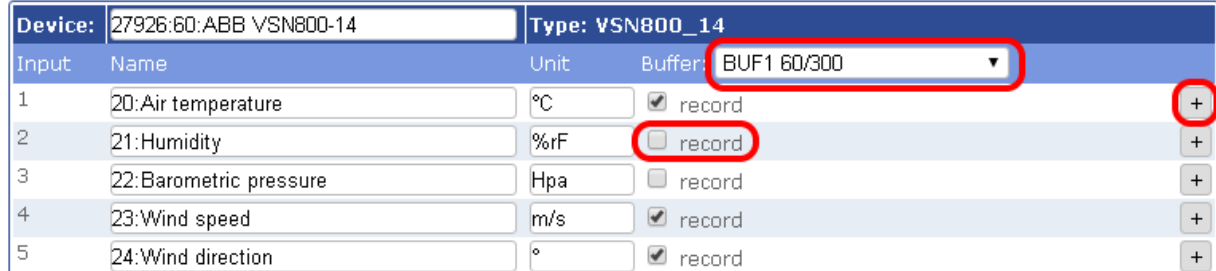

On the right side the enhancement button "+" can be found, which allows to do further settings. With every press of that button the menu can be folded out or back in.

In the expanded view the number of decimal digits and the aggregation type can be set.

The aggregation type "Type" defines the processing of measured data from interval into saved value. The following types are available:

- Average: The arithmetic mean of all measured values
- Min: The smallest value will be saved
- Max: The largest value will be saved
- Sum: The sum of all values will be saved (e.g. for counting inputs)
- Last: The last valid measurement (not NaN) will be saved

Additionally the measured value can be translated with the help of a formula. Further information can be found in the chapter "Formulas and Arithmetical Variables".

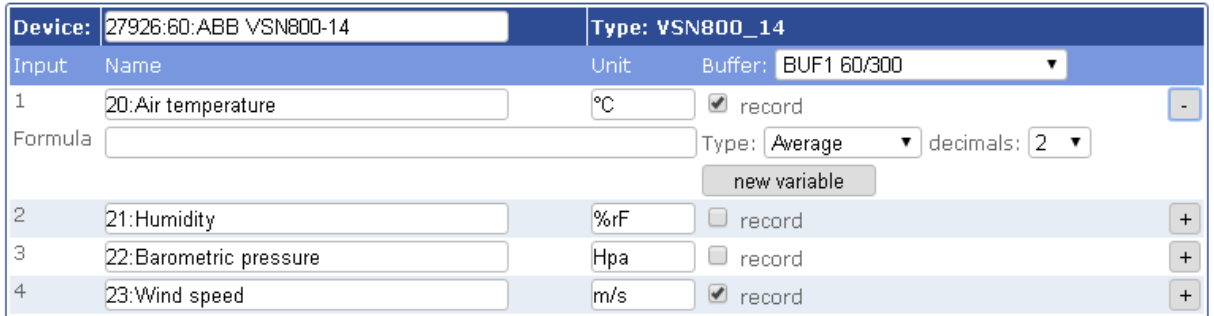

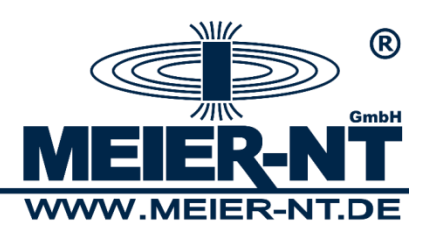

### <span id="page-33-0"></span>**7.3.5 Formulas and Arithmetical Variables**

A formula can be defined for every channel of a group and device, which either directly translates the recorded value or sets a switching condition for an output. The same scheme can be used in order to express a formula in arithmetic variables.

Arithmetical Variables are used for calculating and linking of values.

**Hint:** The internal data processing of the ADL-MXmini<sup>®</sup> starts by querying the devices. Afterwards all arithmetical variables are being calculated. In the end all outputs are being processed.

For creating a new arithmetical variable press the button "New Variable".

Arithmetic variables:

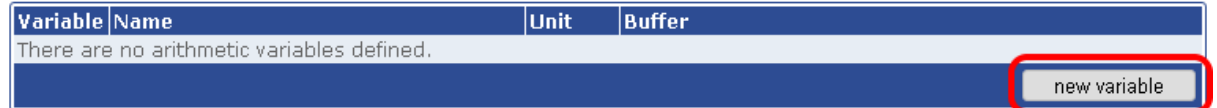

The page will be reloaded and an empty variable will be created.

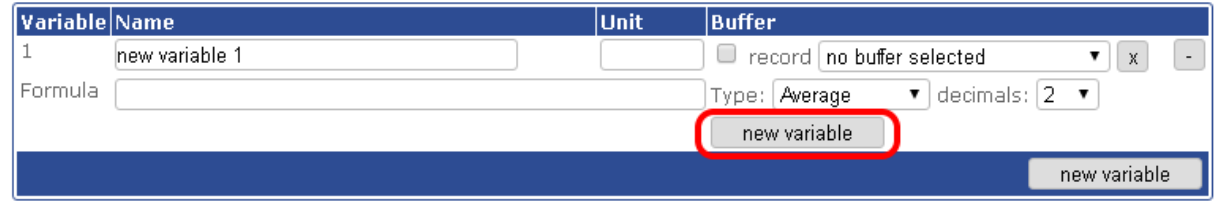

As example the outside temperature of a sensor is translated from °C into °F.

A distinct name is given to the new variable.

Arithmetic variables:

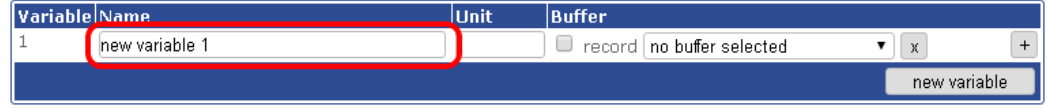

#### The variable has to get assigned to a buffer.

Arithmetic variables:

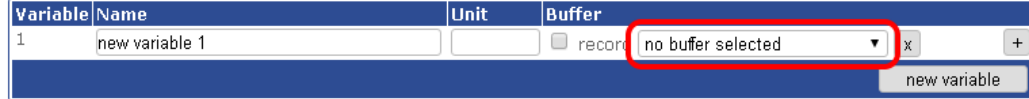

In this example the value of a sensor is used as the output value for the calculation. The variable has to be expanded with the "+" button and with the button "new variable" a new calculating variable can be created.

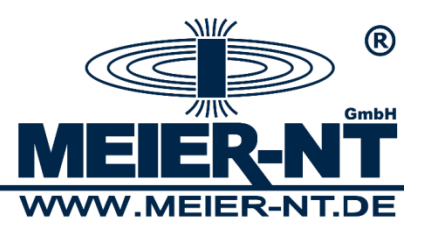

Arithmetic variables:

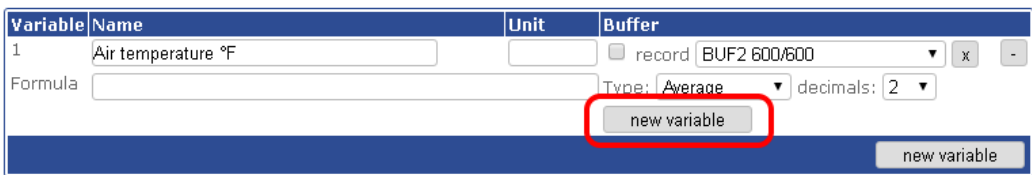

**Hint:** Calculating variables start with a "v" followed by a sequential number. "v0" is used for naming the own or the previous value. For sensors for example this is their own measured value.

A new and empty field "v1" can now be found under the arithmetical variables. After selecting the field, it gets tagged and bordered blue.

Arithmetic variables:

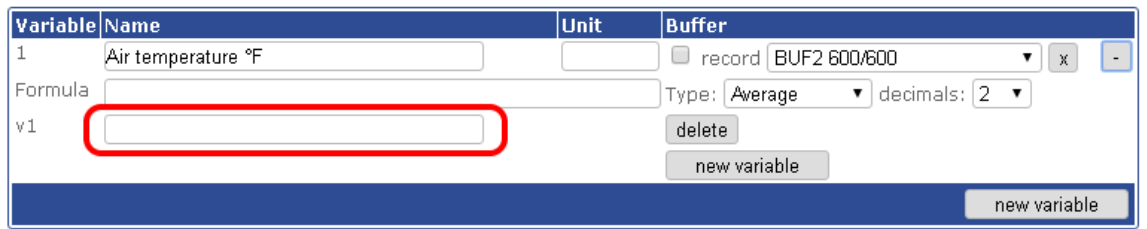

Afterwards the value of the sensor that should be used for the calculation must be selected. The channel name will be copied into the field v1.

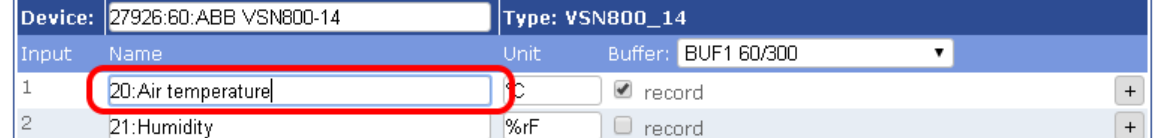

Arithmetic variables:

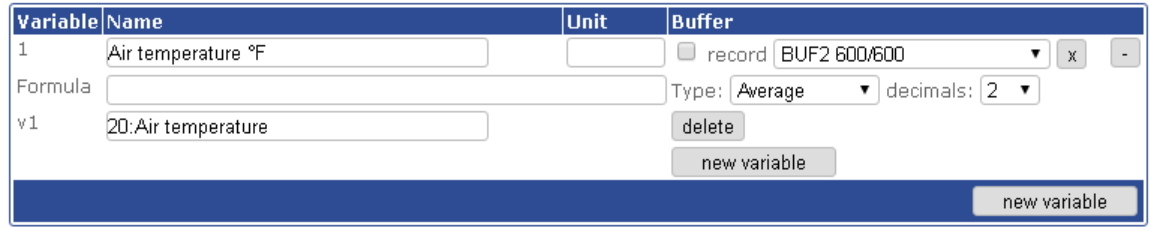

After that step "v1" is available for further calculations.

The translation of degree Celsius into degree Fahrenheit follows the following formula:

$$
{}^{\circ}F = {}^{\circ}C * 1.8 + 32
$$

The input value for °C is the sensor value, which is available in "v1". The complete formula to be entered therefore reads as:

**v1\*1.8+32**

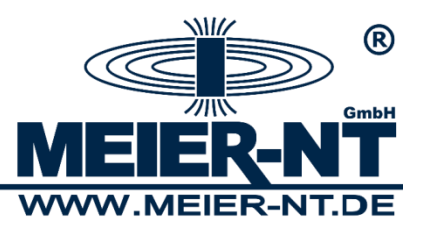

Arithmetic variables:

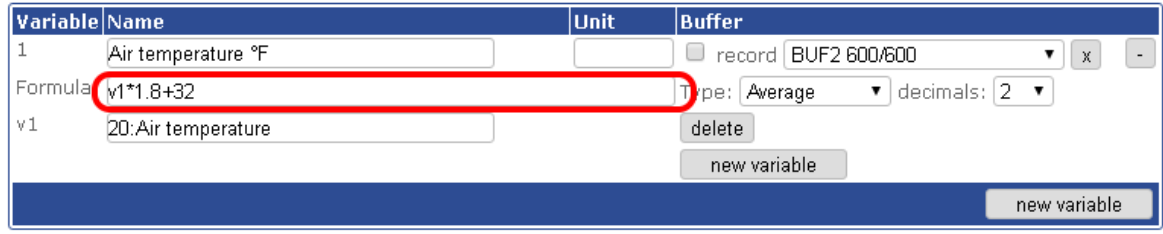

#### **Attention!!!**

**Mind the notes from chapter "7.3.4.1 Basic Advices for entering Formulas".**

### **7.3.5.1 Basic Advices for entering Formulas:**

- Use a dot "." and not a comma as decimal separator.
- v0 references the own value
- v1 to vx reference assigned values of other channels or variables
- Use simple brackets "()" for grouping
- Formulas can be nested in any desired way
- Digital outputs are only turned on by the value "1", all other values leave them turned off
- The variable name "v" has to be spelled with a lowercase letter.

# **7.3.5.2 Functions and Constants for Use in Formulas:**

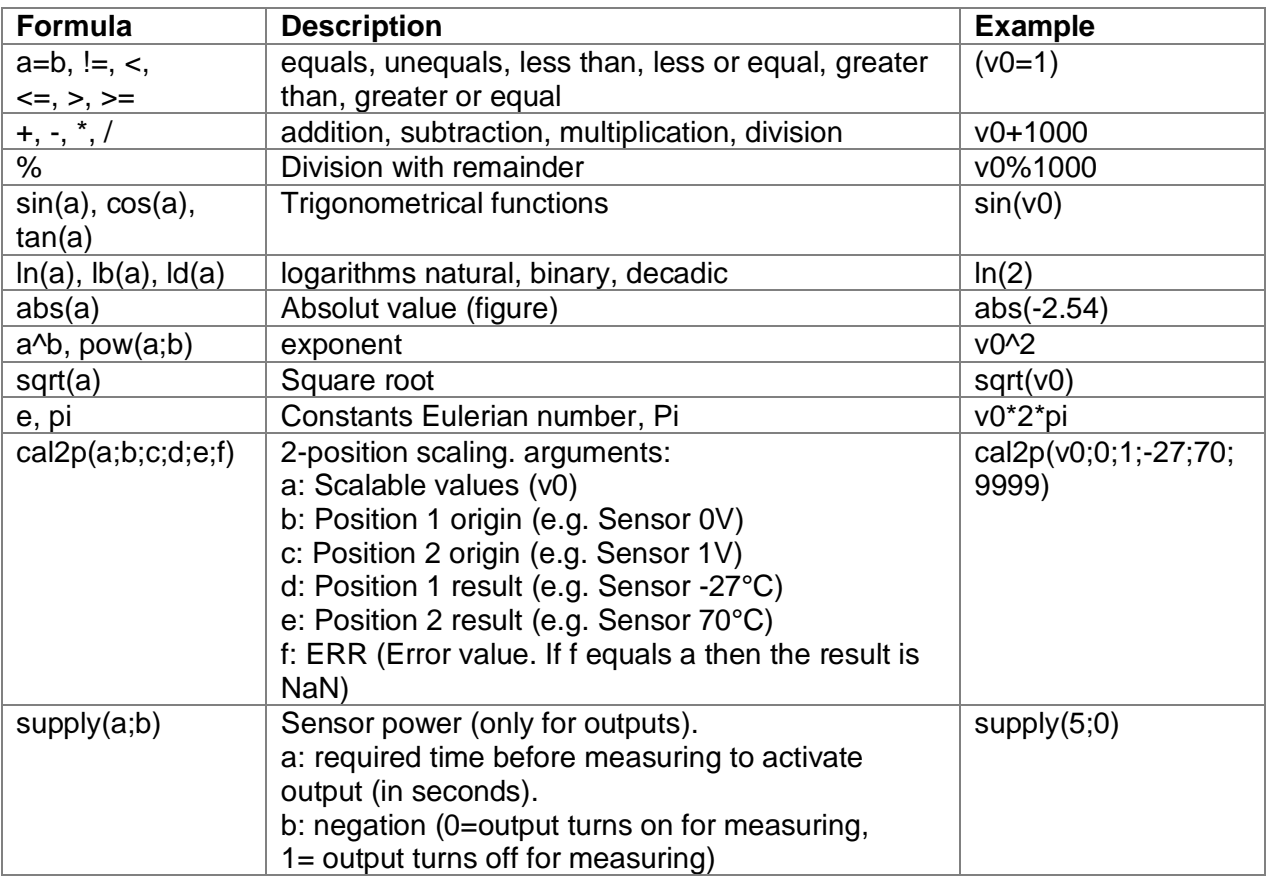

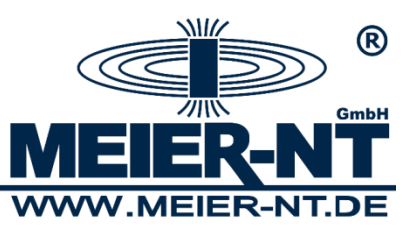

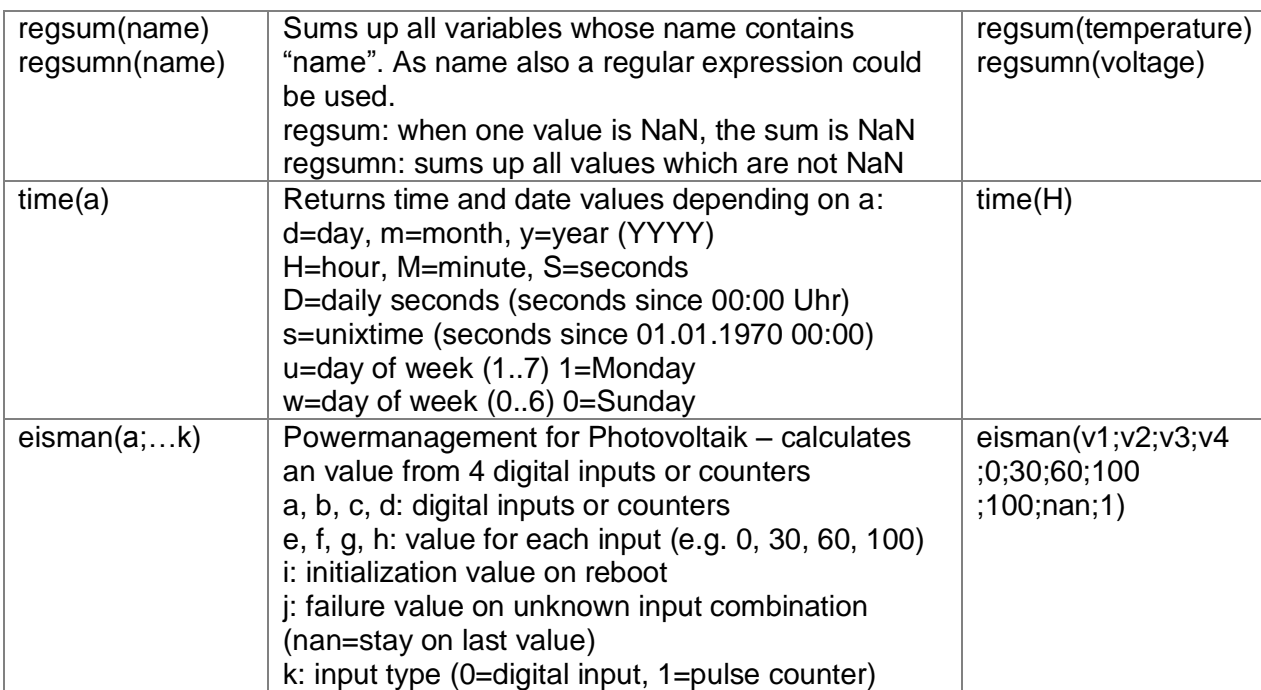

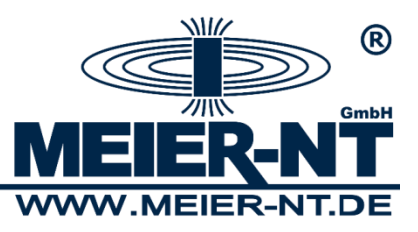

# <span id="page-37-0"></span>**8. Technical Data**

# <span id="page-37-1"></span>**8.1 General**

### **Interfaces**

- 3x RS485 ports (300 115200 Baud)
- 1x SDI-12
- 1x RS232 V.24 (RXD/TXD/GND)
- 8x digital in-/outputs
	- (status- or 32bit counter input, switching output)
- 1x Ethernet port (10/100MBit)
- 1x USB-Host (High-Speed USB 2.0)
- GSM module integrated (Quad-Band, optional LTE)
- Expansions: CAN-bus module, analog input module

### **Protocols**

- Modbus TCP (ABB PVS800)
- Modbus RTU (ABB PRO 33.0, Huawei, Thies, Keller, Kipp&Zonen, …)
- PowerOne Aurora
- ASCII
- tensioLINK
- DKRF (Driesen+Kern)
- NMEA-0183
- and many more

#### **Technical Data**

Display: GLC display 128 x 32 Pixel Memory: integrated memory on SD card (standard 1GB) Data acquisition interval: 1 second - 24 hours Operation voltage: 10 - 36VDC Power consumption:

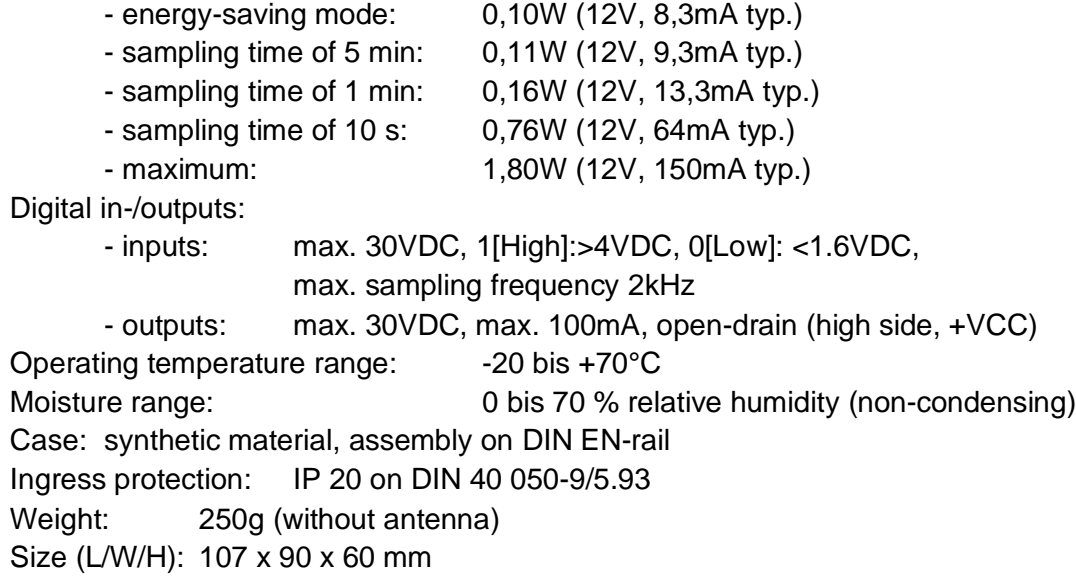

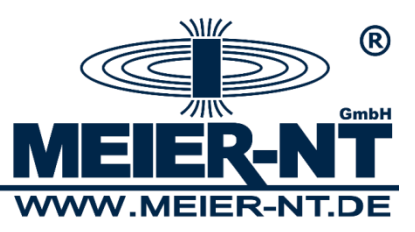

# <span id="page-38-0"></span>**9. Contact**

Meier-NT GmbH Director: Dipl. Ing.(FH) H. Meier Rittergutsweg 5 D- 08297 Zwönitz

Commercial register HRB 25917 District court Chemnitz

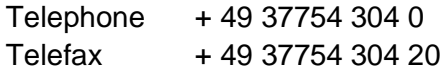

[info@meier-nt.de](mailto:info@meier-nt.de)

[http://www.meier-nt.de](http://www.meier-nt.de/) [http://www.solardatenlogger.de](http://www.solardatenlogger.de/)

> Meier-NT GmbH · Rittergutsweg 5 · 08297 Zwönitz · Tel. 037754 304 0 Director Dipl. Ing.(FH) Heiko Meier · HRB 25917 District Court Chemnitz

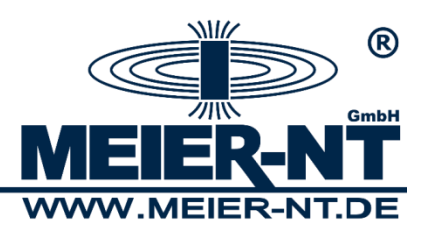

# <span id="page-39-1"></span><span id="page-39-0"></span>**Annex Connection Diagram Clima Sensor US - ADL-MXmini**

Sensor cable: 16-pole sensor cable with connection box

Power supply Clima Sensor US:

The ADL-MXmini® can provide power supply for the sensor only on a limited basis (The maximum load for the output (Vout) is 500mA) therefore heating cannot be activated. In case the sensor`s heating is required, the power supply has to be gained from an independent source.

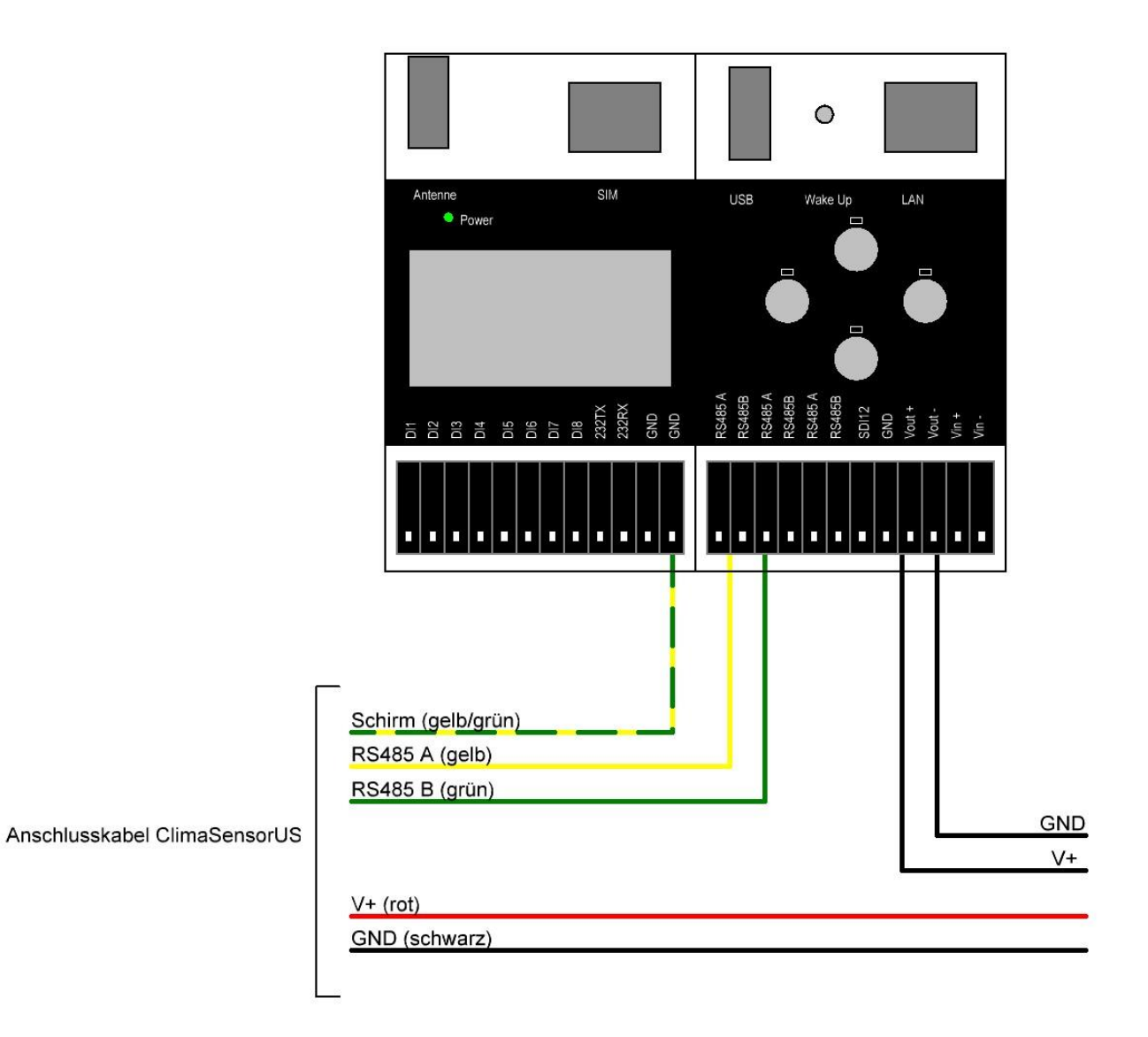

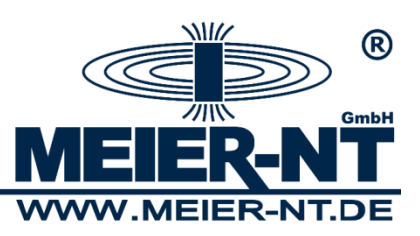

In addition to the factory settings, the following settings must be adapted:

In case multiple sensors should be operated by one bus only the last bus node needs an activated termination resistor.

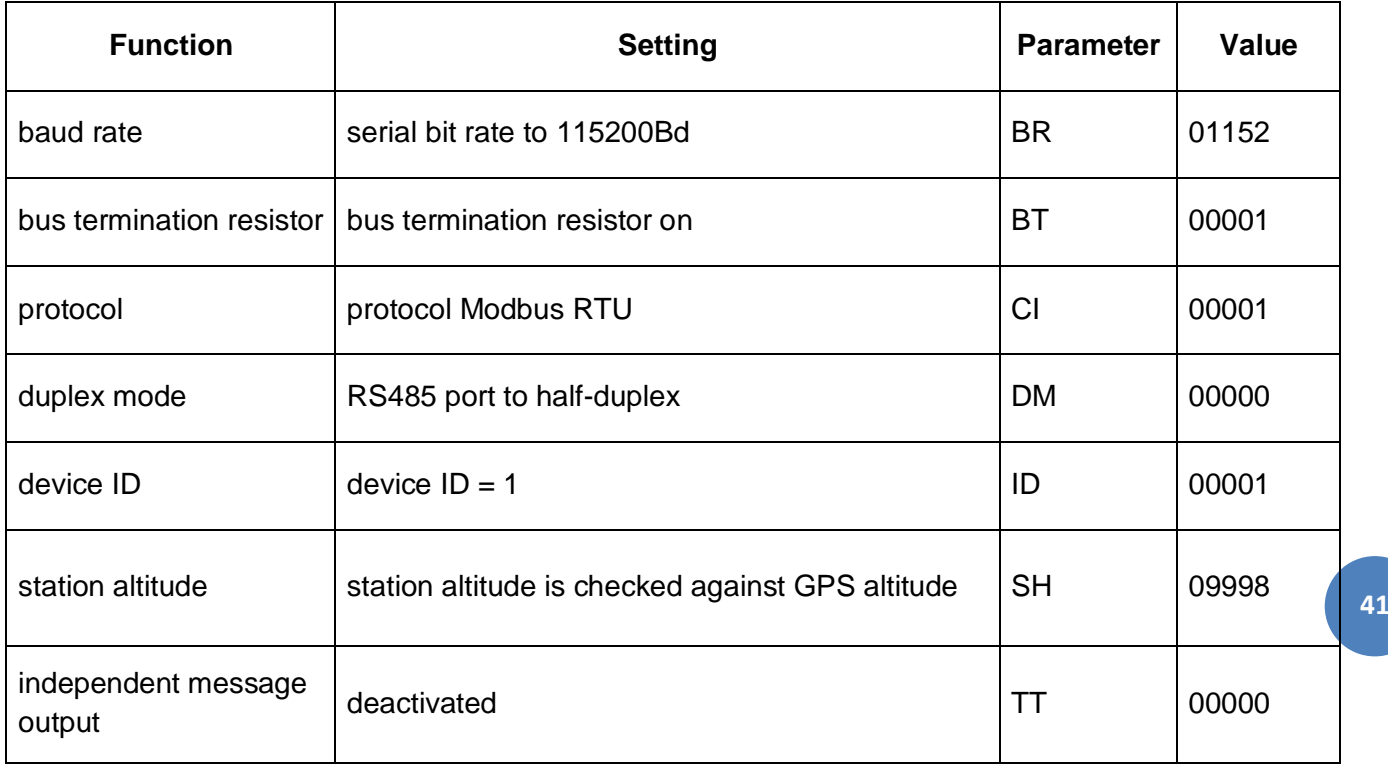

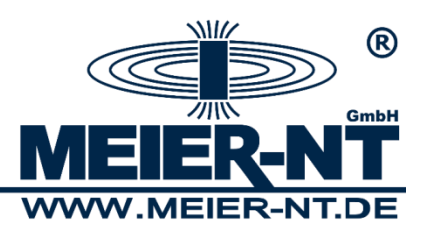

# <span id="page-41-0"></span>**Connection Diagram Field Extension - ADL-MXmini**

Sensor cable:

sensor/actuator cable, 5-pole, free conductor end on straight M12 socket, A-coded.

Power supply Field Extension:

The power supply for the Field Extension can be provided via the ADL-MXmini. The power consumption of the Field Extension and the sensors connected to it should be checked in advance. The maximum load for the output (Vout) is 500mA.

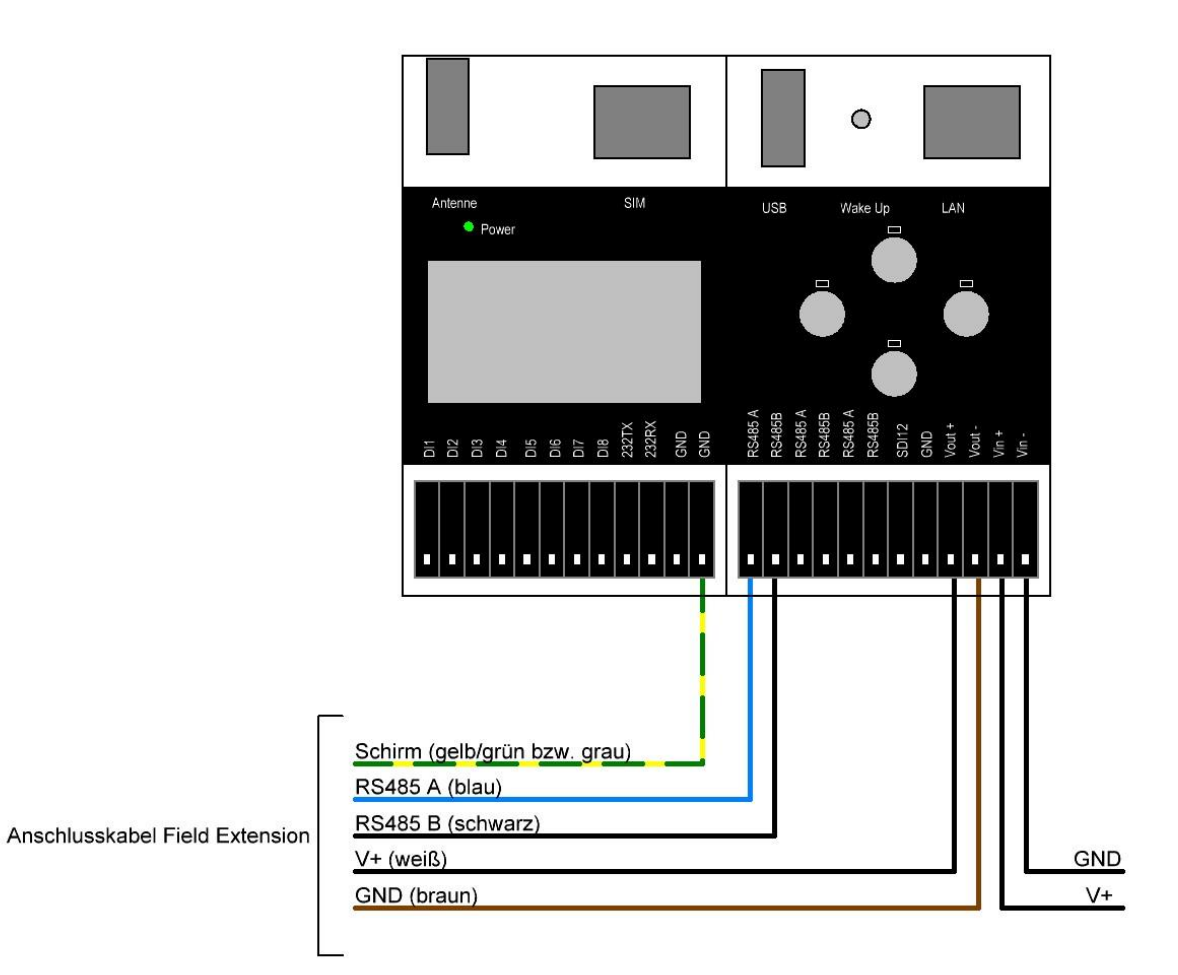

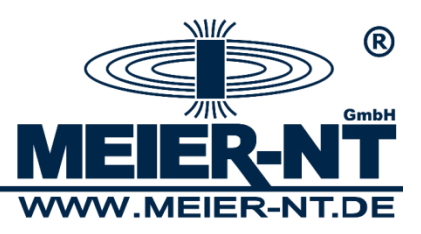

# <span id="page-42-0"></span>**Connection Diagram Humidity and Air Temperature Sensor - ADL-MXmini**

#### Sensor cable:

sensor/actuator cable, 4-pole, free conductor end.

Power supply humidity and air temperature sensor:

The power supply for the humidity and air temperature sensor can be provided via the ADL-MXmini. The maximum load for the output (Vout) is 500mA.

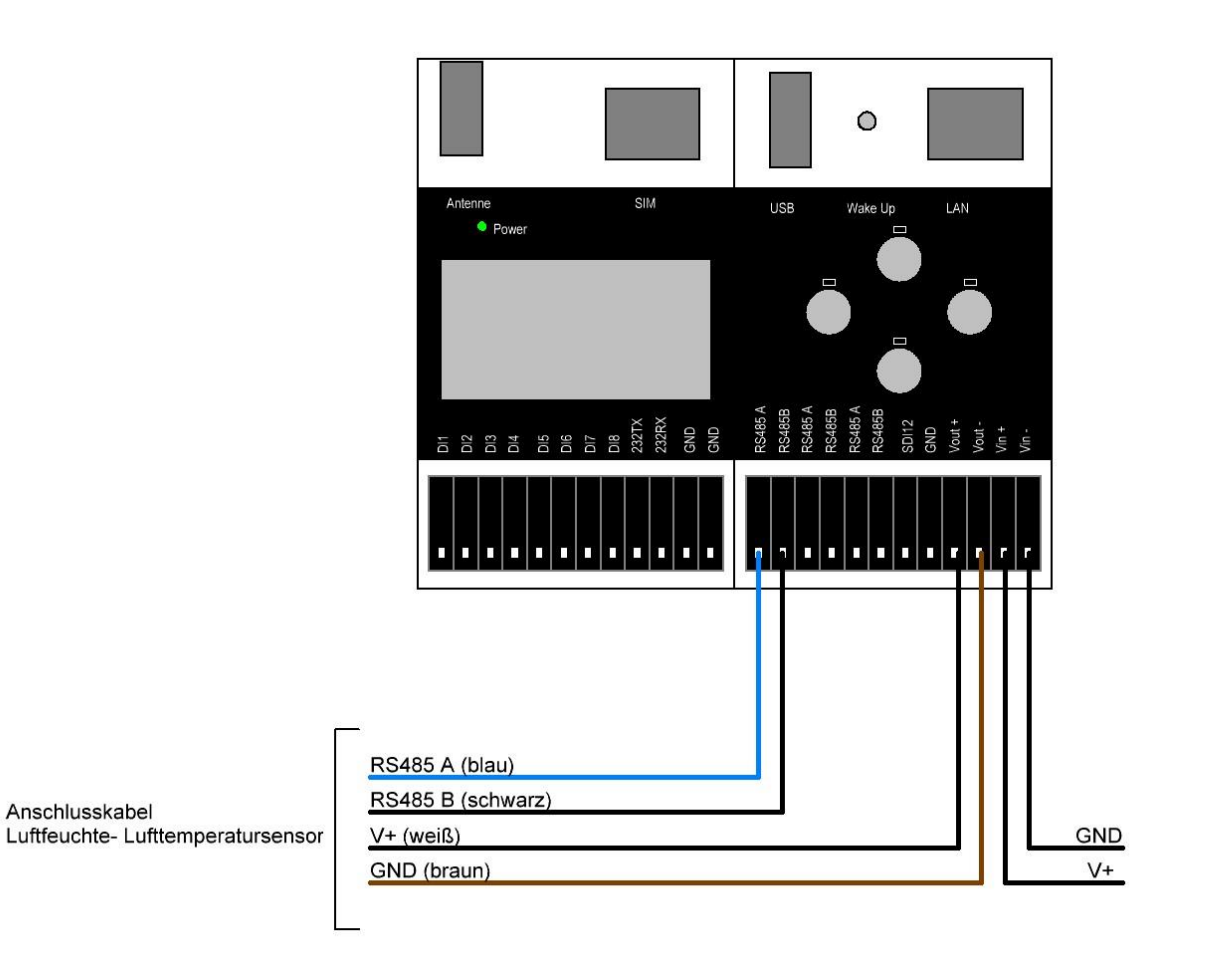

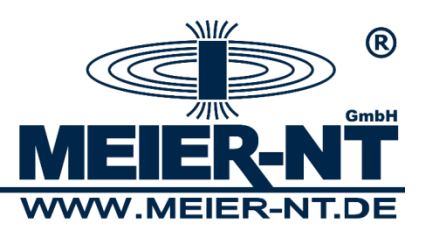

# **Connection Diagram Tensiometer T8 - ADL-MXmini**

Sensor cable:

sensor/actuator cable, M 12, 8-pole, free conductor end.

Power supply Tensiometer T8:

The power supply for the Tensiometer T8 can be provided via the ADL-MXmini. The maximum load for the output (Vout) is 500mA.

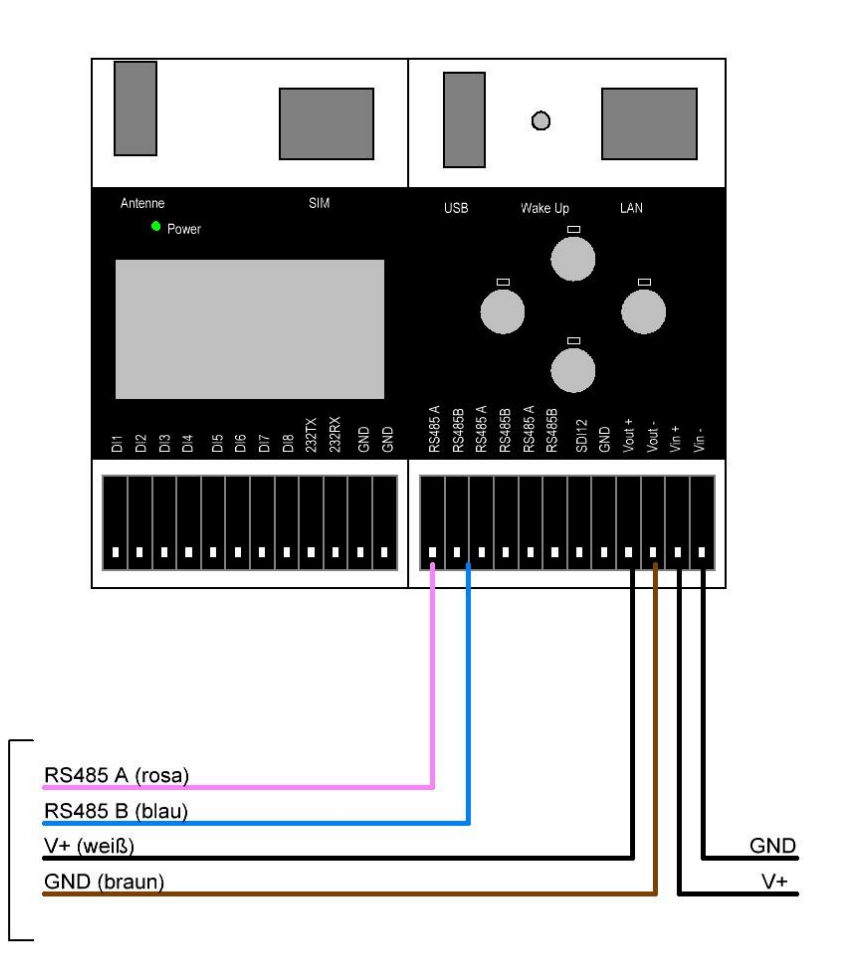

Anschlusskabel Tensiometer T8

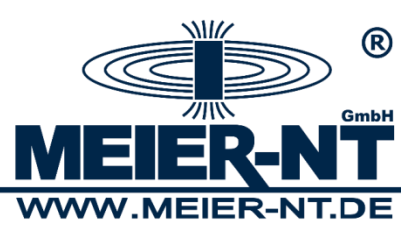

# <span id="page-44-0"></span>**Connection Diagram Humidity and Air Temperature Sensor DKrF400 - ADL-MXmini**

Sensor cable:

sensor/actuator cable, 4-pole, free conductor end.

Power supply humidity and air temperature sensor DKrF400:

The power supply for the humidity and air temperature sensor DKrF400 can be provided via the ADL-MXmini. The maximum load for the output (Vout) is 500mA.

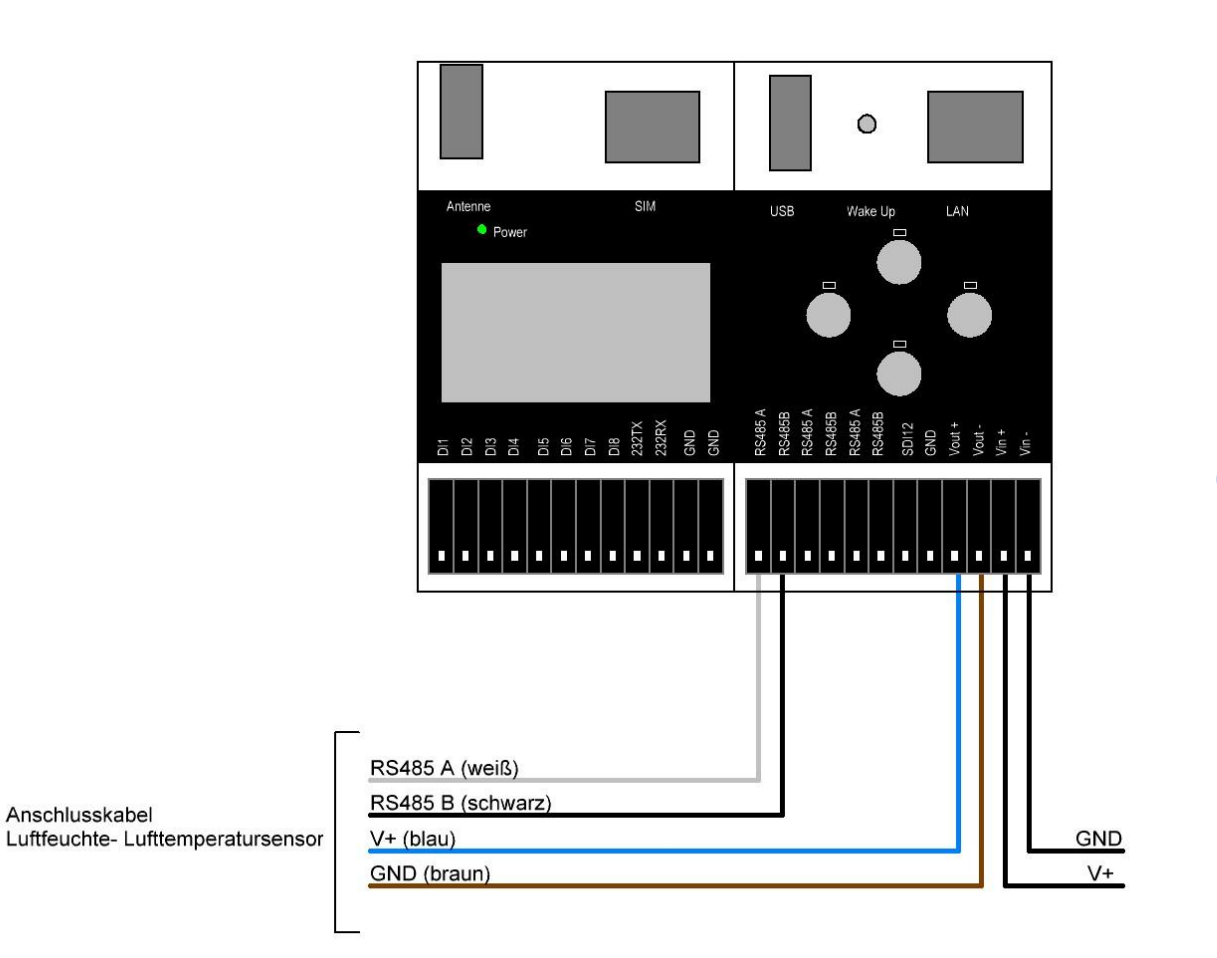

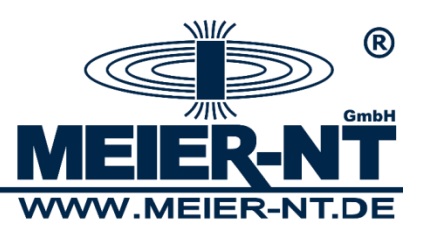

# <span id="page-45-0"></span>**Connection Diagram M-70xx measuring module - ADL-MXmini**

Sensor cable:

Power supply M-70xx module:

The power supply for the M-70xx module can be provided via the ADL-MXmini. The maximum load for the output (Vout) is 500mA.

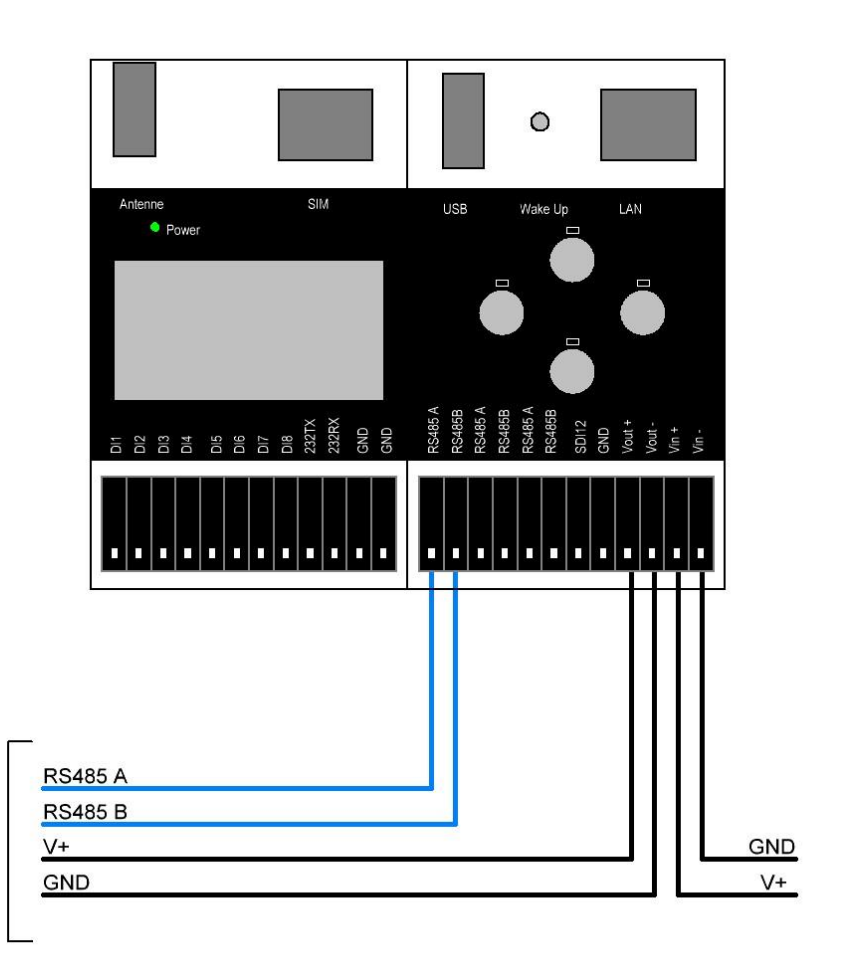

Anschlusskabel<br>M-70xx

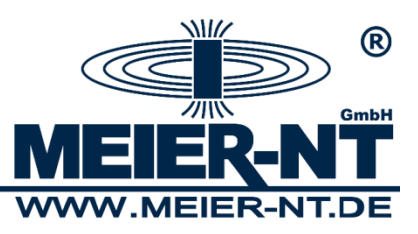

# <span id="page-46-0"></span>**Connection Diagram Pressure Level Sensor Keller 36XW - ADL-MXmini**

Sensor cable:

Power supply pressure-level sensor Keller 36XW:

The power supply for the Keller 36XW can be provided via the ADL-MXmini. The maximum load for the output (Vout) is 500mA.

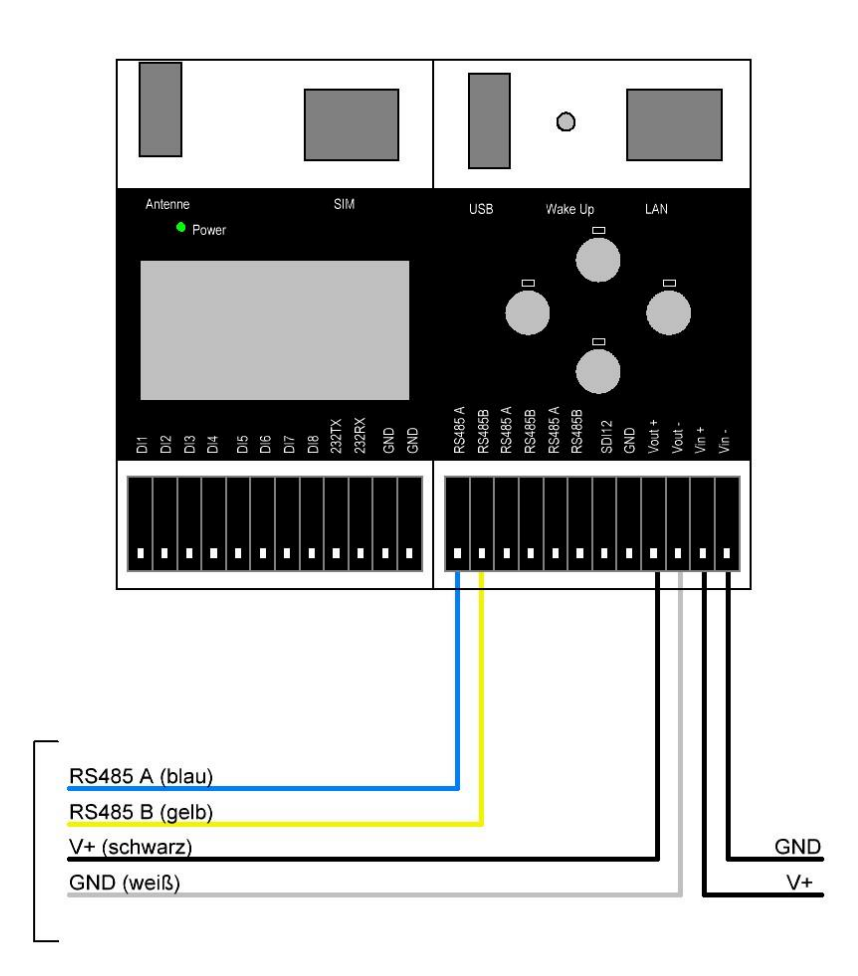

Anschlusskabel Druckpegelsonde Keller 36XW

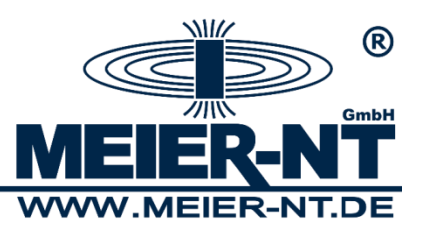

# <span id="page-47-0"></span>**Connection Diagram Precipitation Sensor Pluvio 2 - ADL-MXmini**

Sensor cable:

Power supply Pluvio2:

The power supply for the Pluvio 2 **cannot** be provided via the ADL-MXmini. The maximum load for the output (Vout) is 500mA.

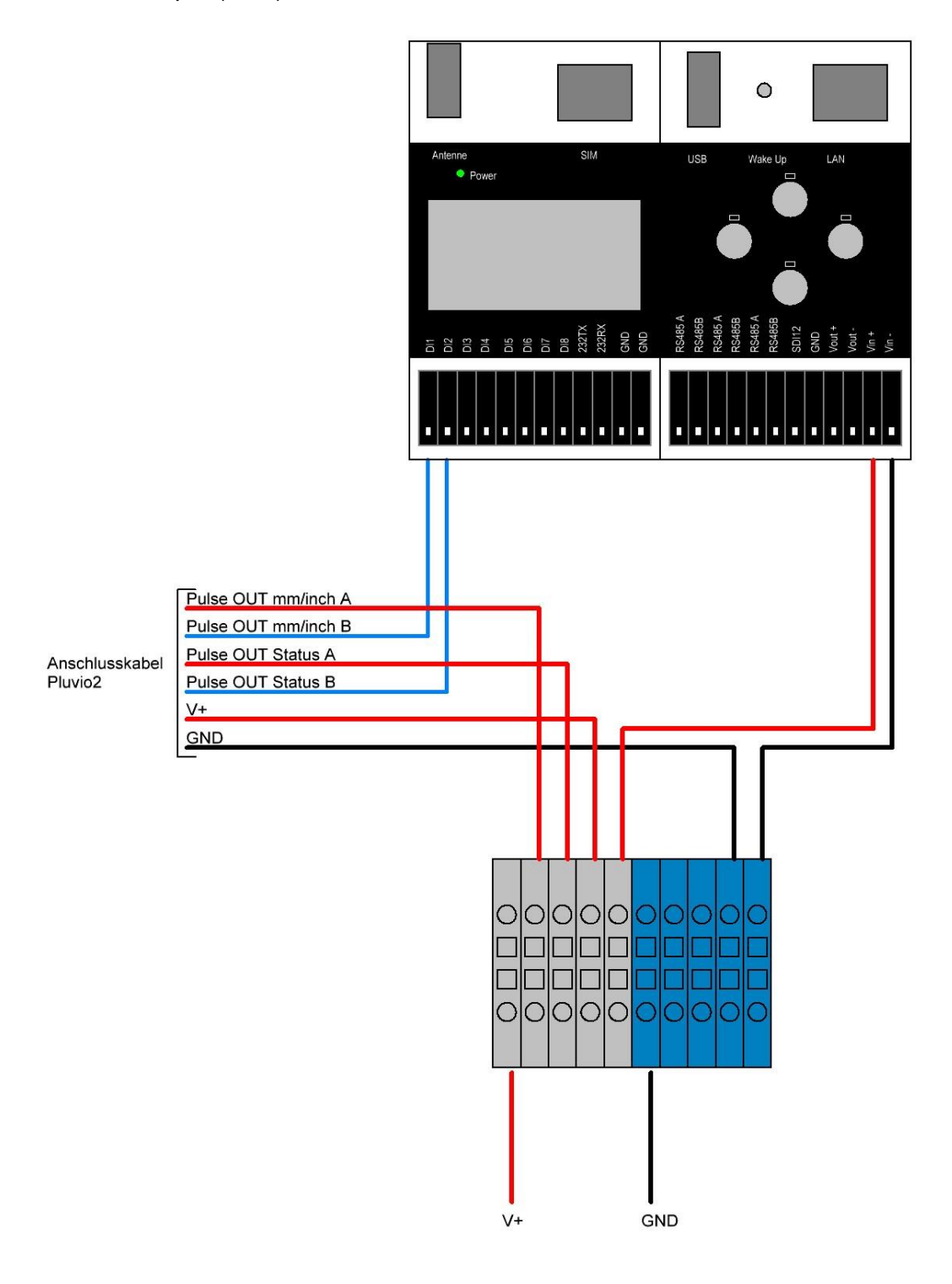

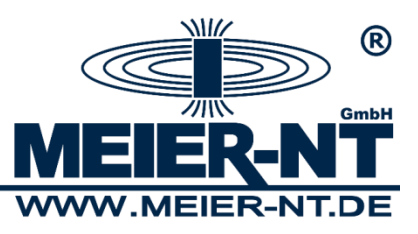

# <span id="page-48-0"></span>**Connection Diagram Precipitation Sensor Kippwaage - ADL-MXmini**

Sensor cable:

Power supply precipitation sensor:

The power supply for the precipitation sensor can be provided via the ADL-MXmini. The maximum load for the output (Vout) is 500mA.

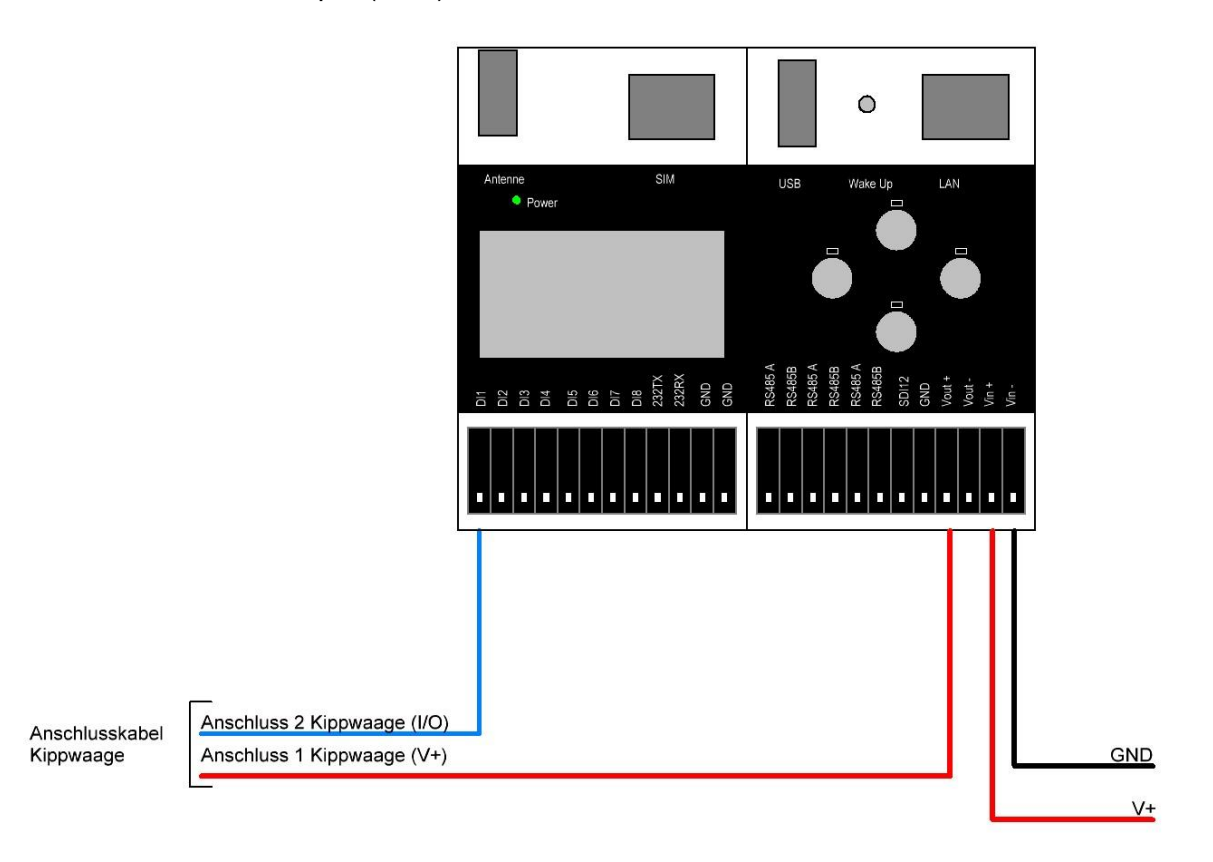

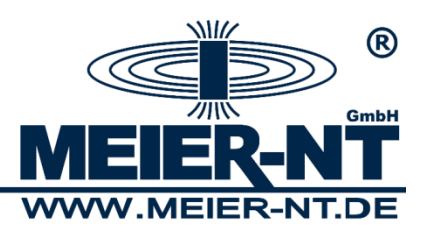

# <span id="page-49-0"></span>**Connection Diagram WXT510/520 - ADL-MXmini**

Sensor cable: sensor cable, 8-pole, with M 12 socket.

Power supply WXT510/520:

The ADL-MXmini® can provide power supply for the sensor only on a limited basis (The maximum load for the output (Vout) is 500mA) therefore heating cannot be activated. In case the sensor`s heating is required, the power supply has to be gained from an independent source.

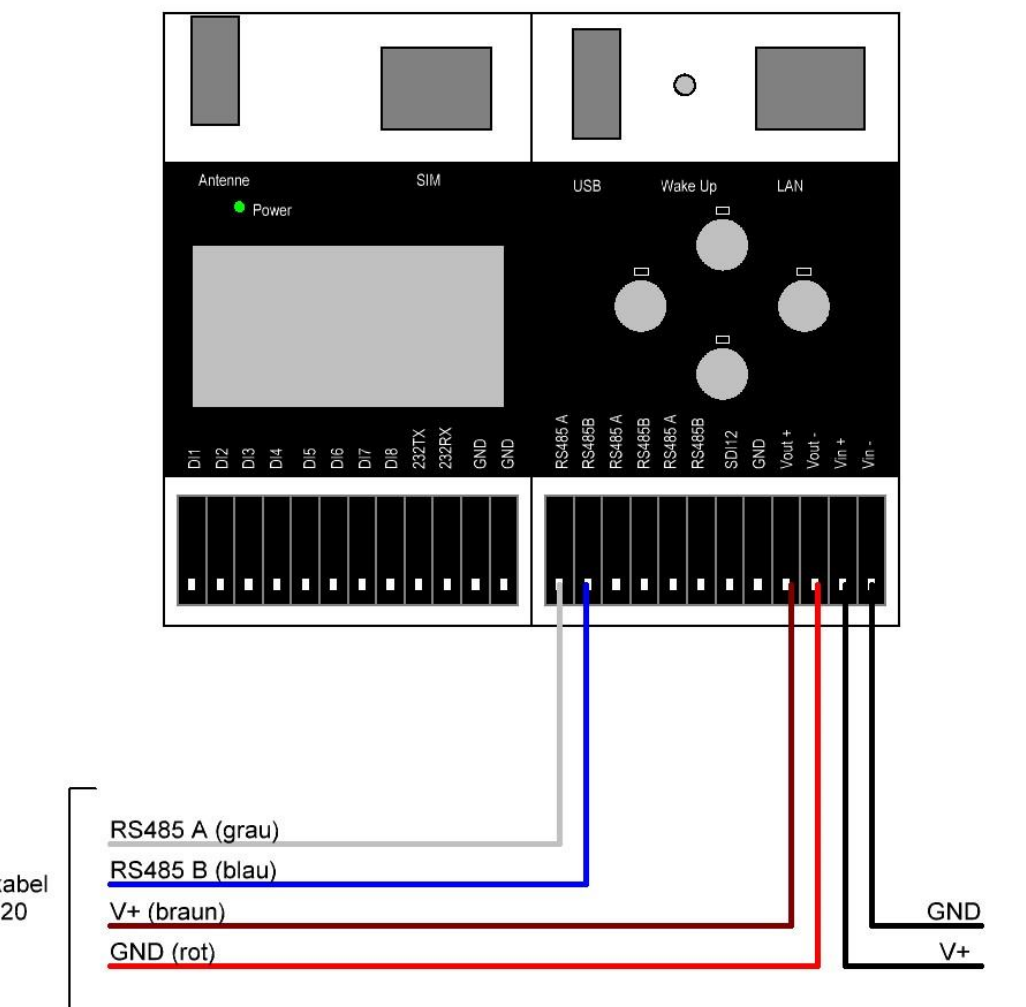

**50**

Anschlusskabel WXT 510/520

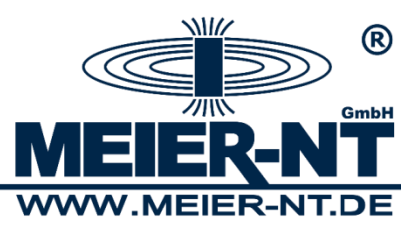

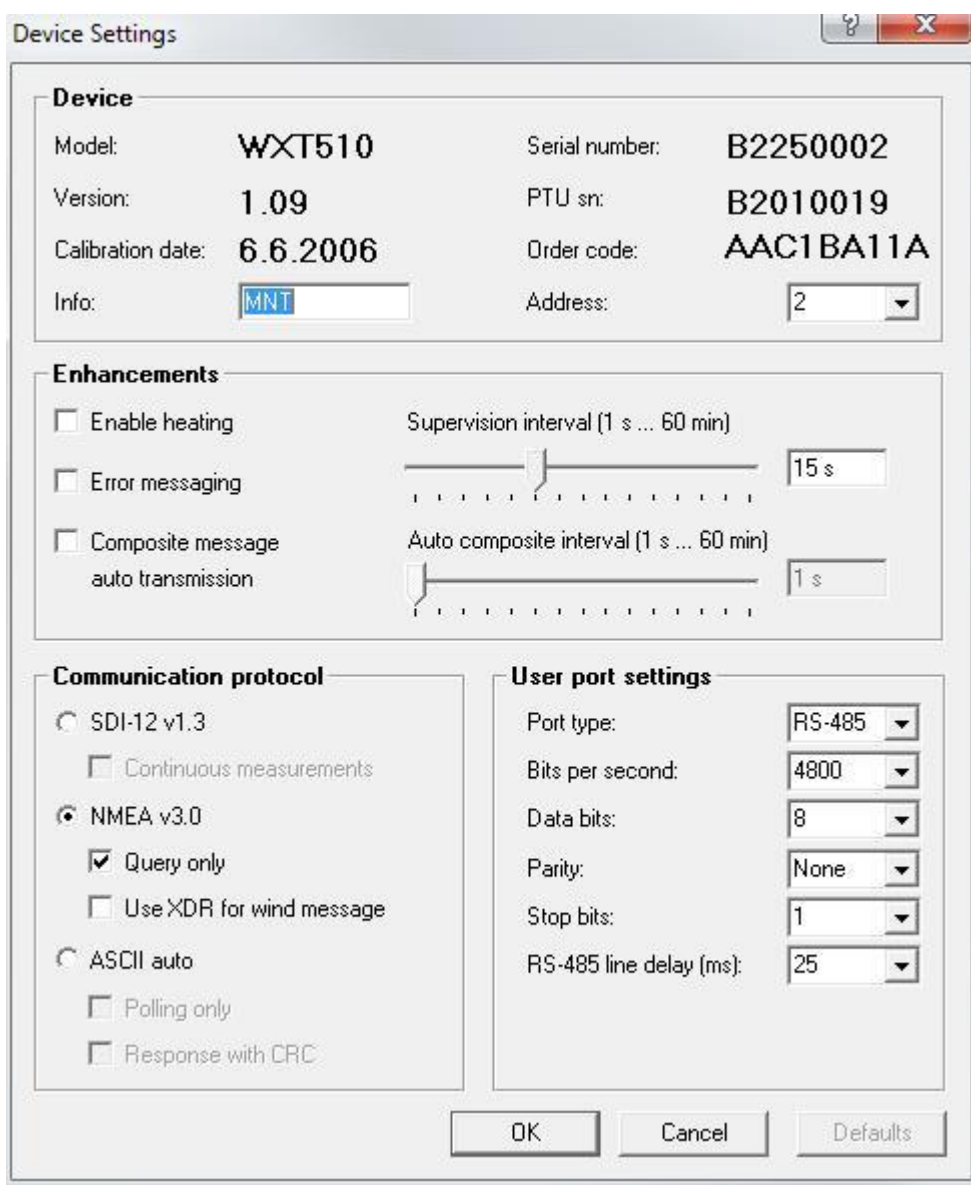